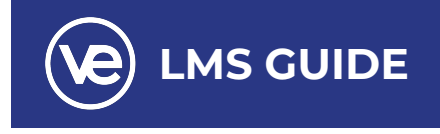

# **Guide to VE's Learning Management System (LMS)**

*Click into any of the sections below to jump to the appropriate section.*

### **Table of Contents**

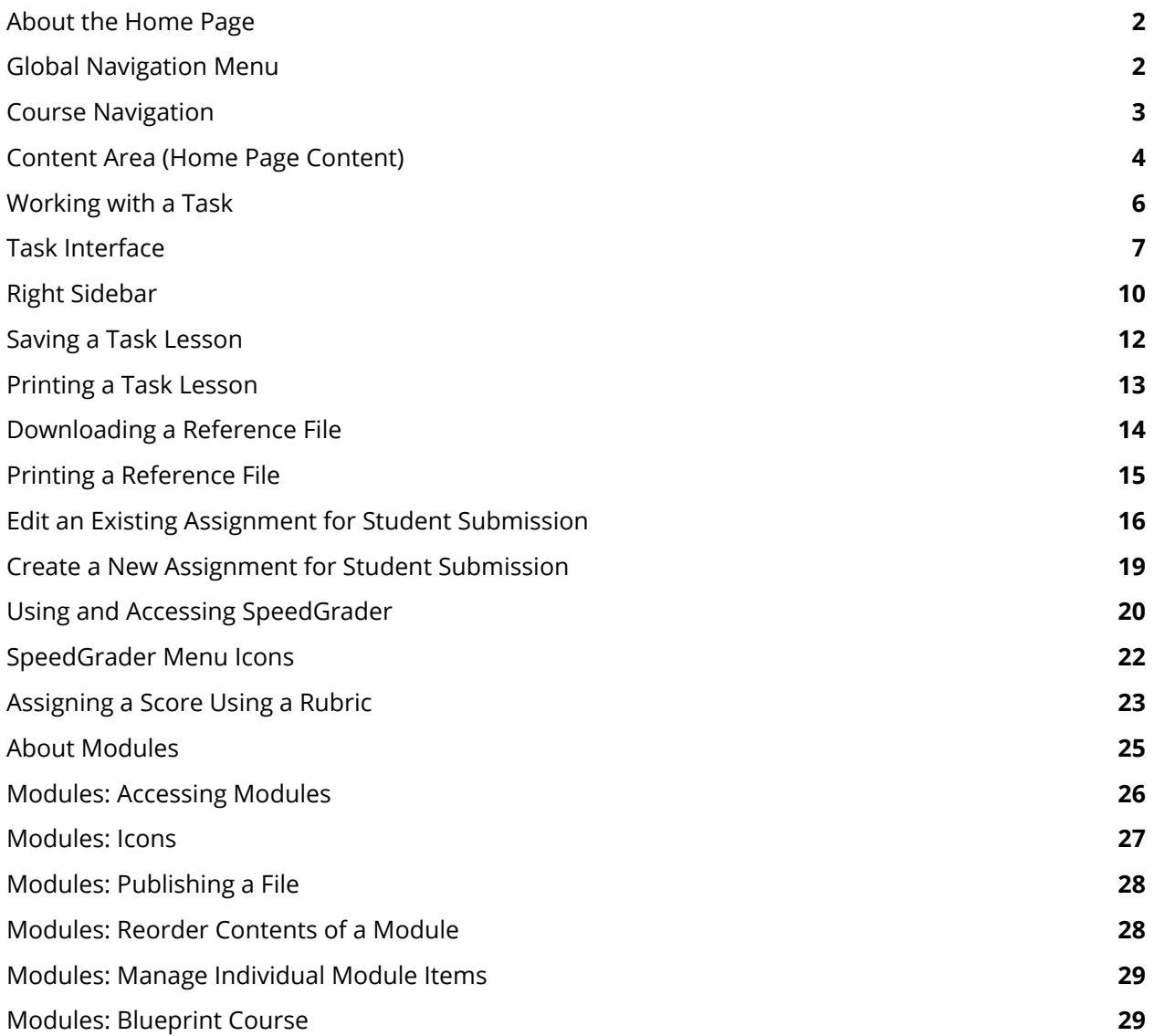

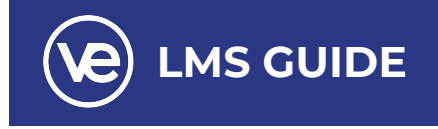

### <span id="page-1-0"></span>**About the Home Page**

The Course Home Page involves Course Navigation **(1)**, the Content Area **(2)**, the Sidebar **(3)**, and the Global Navigation Menu **(4)**.

*Note: If you view Canvas with a smaller screen, any sidebar content will align with the bottom of the page.*

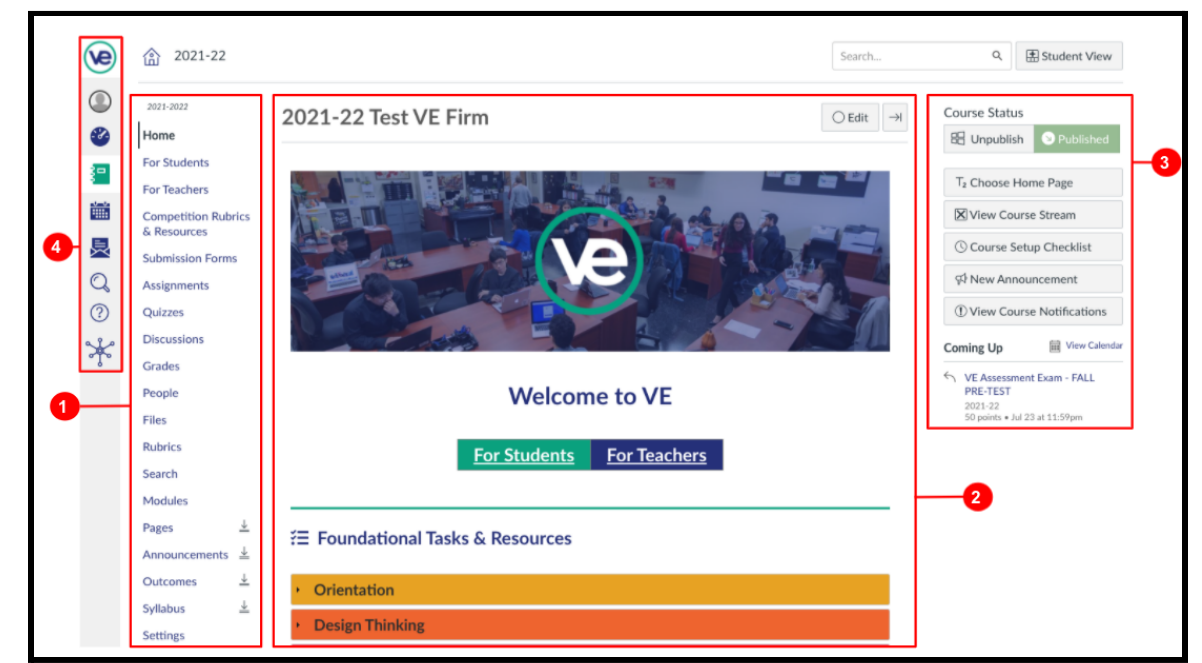

### <span id="page-1-1"></span>**Global Navigation Menu**

The Global Navigation Menu provides quick links to all main Canvas areas and can be accessed from any page in Canvas.

- **(1) Account -** Log out of Canvas
- **(2) Dashboard -** View current courses
- **(3) Courses -** View all courses
- **(4) Search -** Search Canvas courses
- **(5) Hub -** Return to VE Hub

#### *Search Bar*

You can also search Canvas using the search box on the top right.

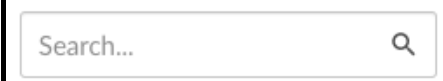

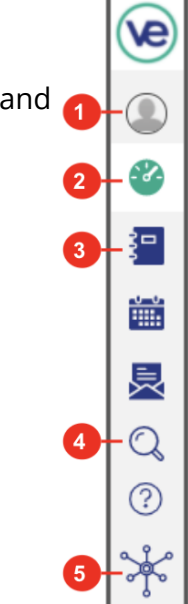

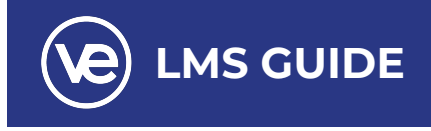

### <span id="page-2-0"></span>**Course Navigation**

Course Navigation includes links that help you and your students get to specific locations in the course. As an instructor, you can customize the links that are shown in your course.

- **(1) Home** View of Course Home Page
- **(2) For Students** Welcome to VE, About VE, Your Portfolio & the Career Readiness Framework, and The Future of Work Learning Series
- **(3) For Teachers** Getting Started & Course Implementation, Portfolios & the Career Readiness Framework (CRF), Assessment, and The Future of Work Learning Series
- **(4) Competition Rubrics & Resources** Schedule of National Online Competitions, Schedule of Conferences and Exhibitions, Competition Rubrics, Competition Manager, Competition Results
- **(5) Submission Forms** Beginning-of-Year, Operational, Income Tax, End-of-Year
- **(6) Assignments** View all assignments
- **(7) Files** View all files
- **(8) Modules** View all modules
- **(9) Pages** View all pages

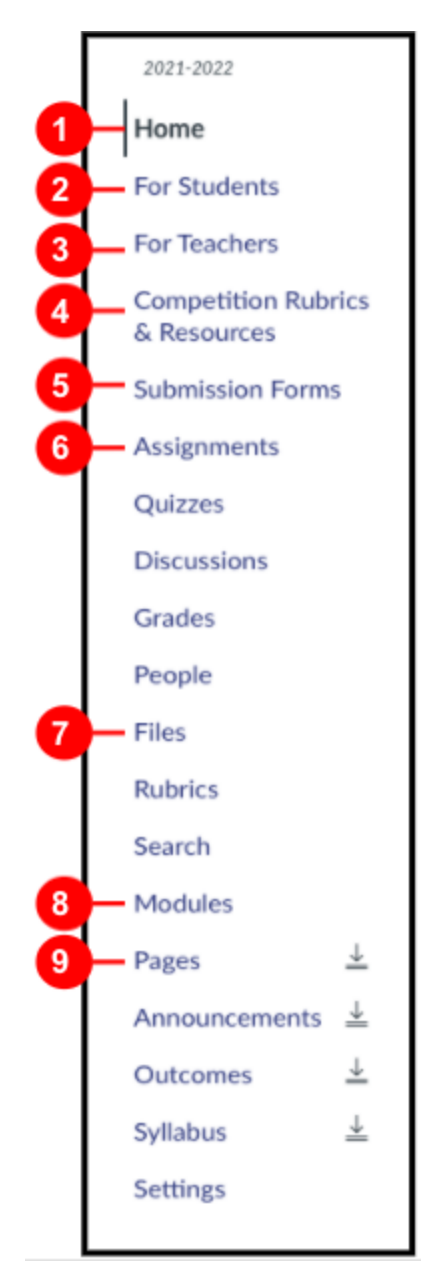

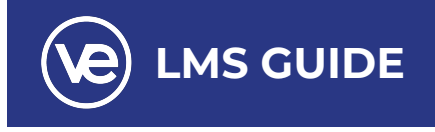

## <span id="page-3-0"></span>**Content Area (Home Page Content)**

The Course Home Page is viewed from the Course Navigation Home link.

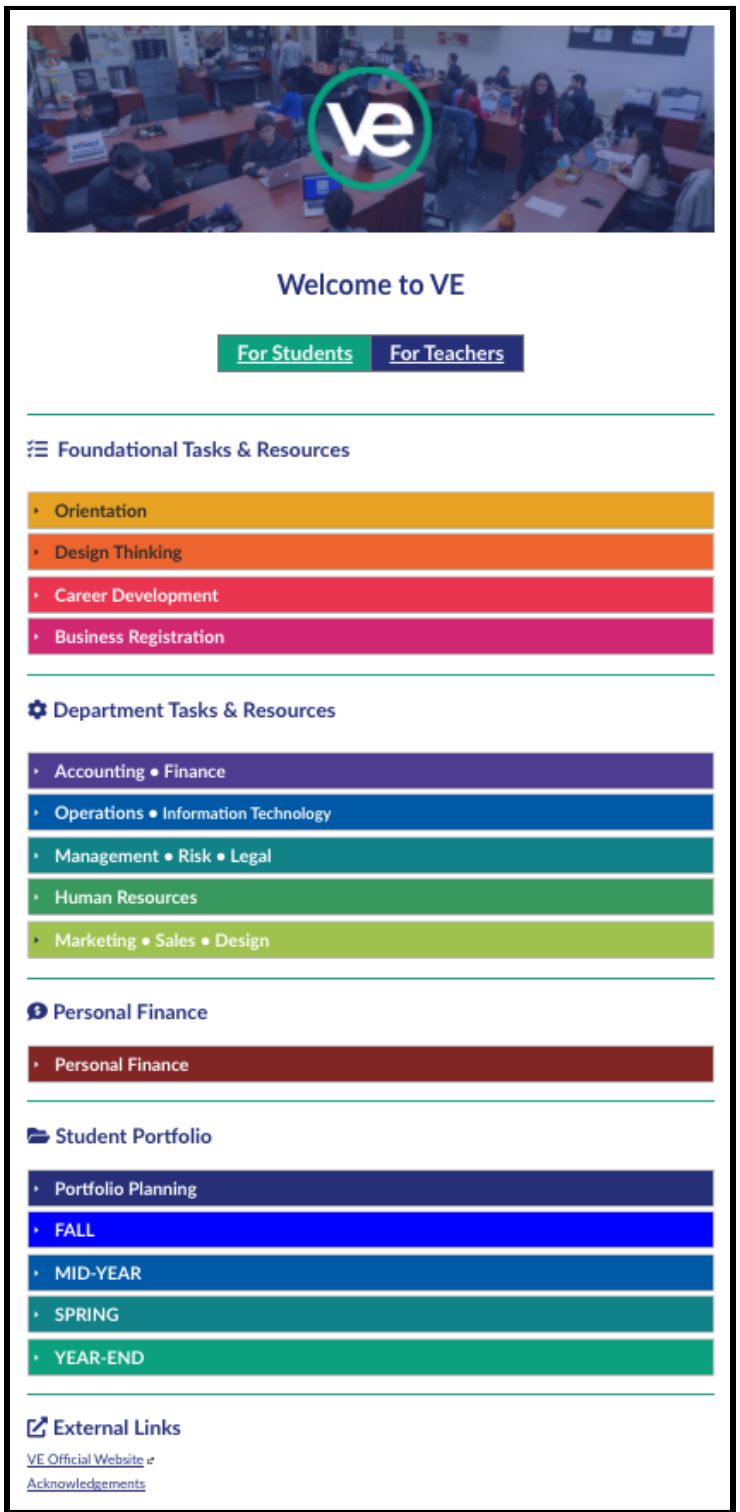

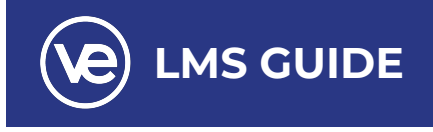

€ Foundational Tasks & Resources  $\sqrt{\phantom{a}}$  Orientation **Design Thinking** unit Design Thinking is a human-centered approach to innovation that integrates the needs of people, the possibilities of technology, and the requirements for business success. In short, it is a method of creative problem solving. Career **Design Thinking Tasks Departments Involved Readiness** Portfolio **Competency** Task 1 - Introduction to Design for Delight (D4D) Design ALL L, P **Thinking Process** ALL P.F **Task 2 - Deep Customer Empathy** ab. ALL L, P, F di Task 3 - Go Broad to Go Narrow (Ideate) ab. **Task 4 - Rapid Experimentation (Prototype & Test)** ALL. P.F **Career Development** unit **Business Registration** 

When you click on a unit link **(1)**, it will display all tasks related to that unit.

Home Page content (and all Canvas content) is displayed in the content area through a series of links. The content on this page can be a link, the syllabus, discussions, announcements, quizzes, or imported content as set by your Course Home Page layout.

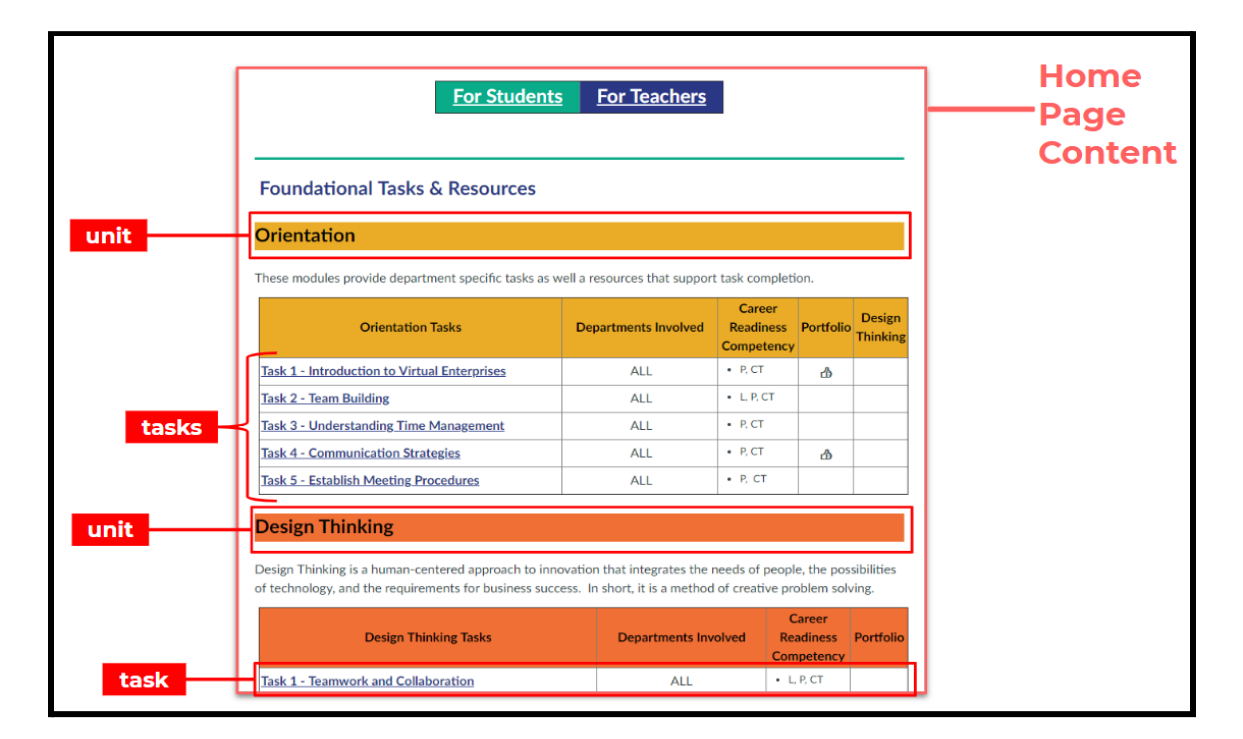

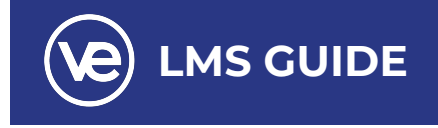

### <span id="page-5-0"></span>**Working with a Task**

To access the task and materials, select the task link on the home page. When you click on the task link (Task 2 - Work as a Team in this example), the task page will open in a new window.

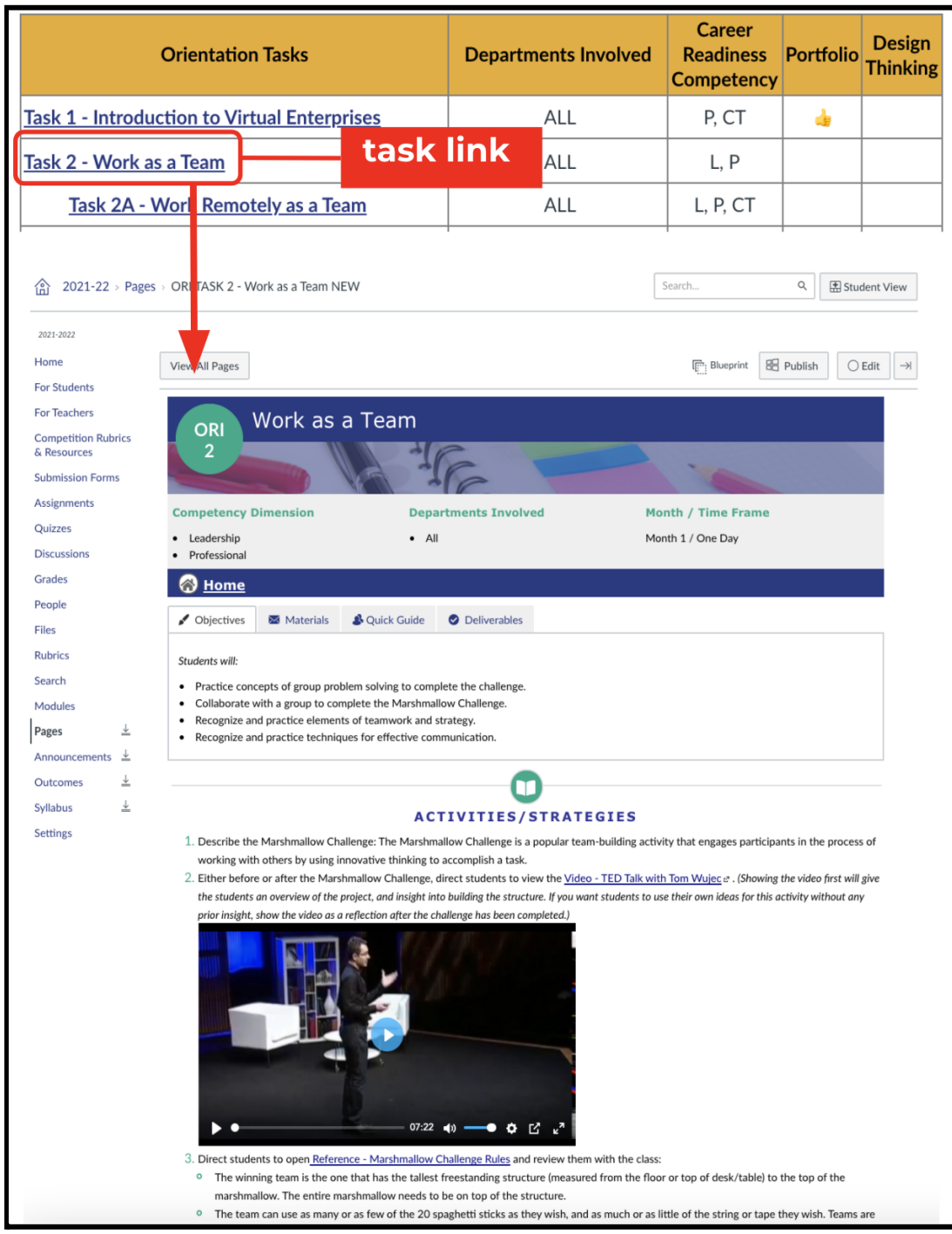

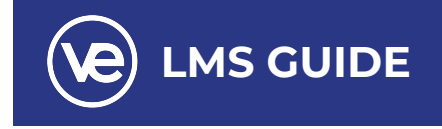

### <span id="page-6-0"></span>**Task Interface**

Each task contains helpful features and visualizations including:

● **Tabs** to access the Objectives, Materials, Quick Guide, and Deliverables included in the lesson.

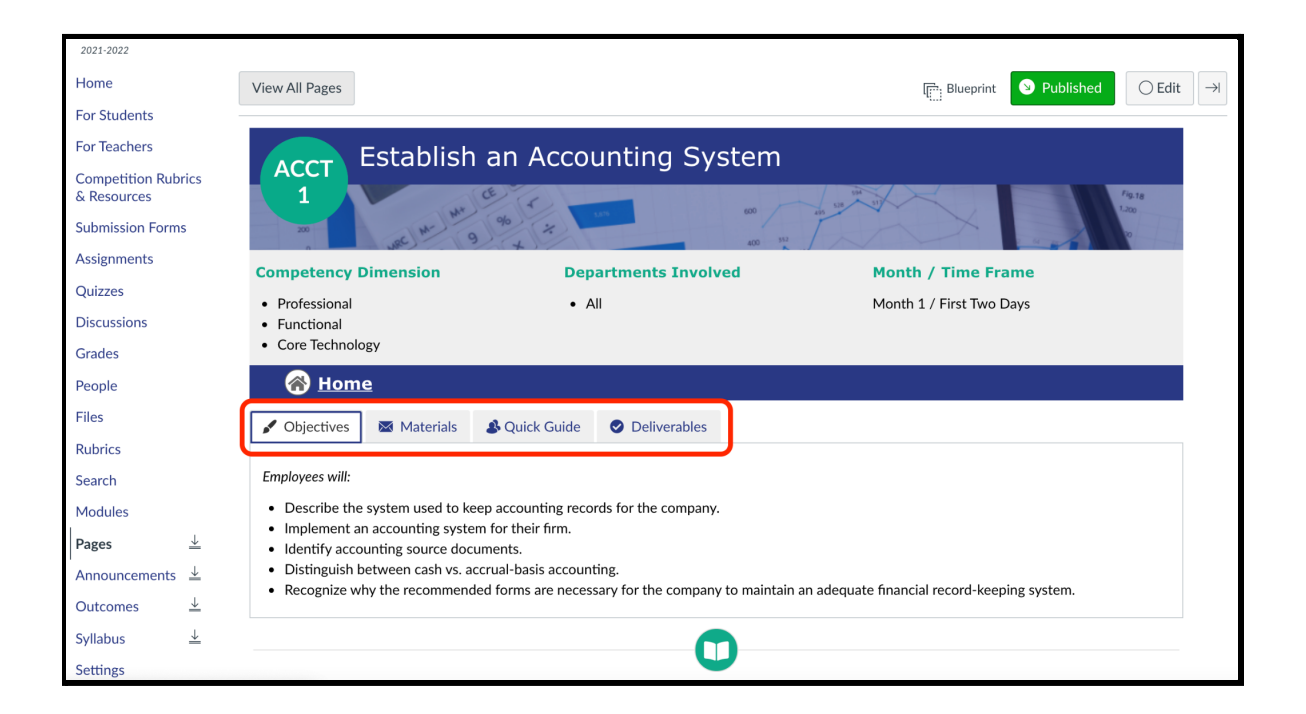

● **Quick Guides** that are embedded, interactive, and can be downloaded as Google Slides.

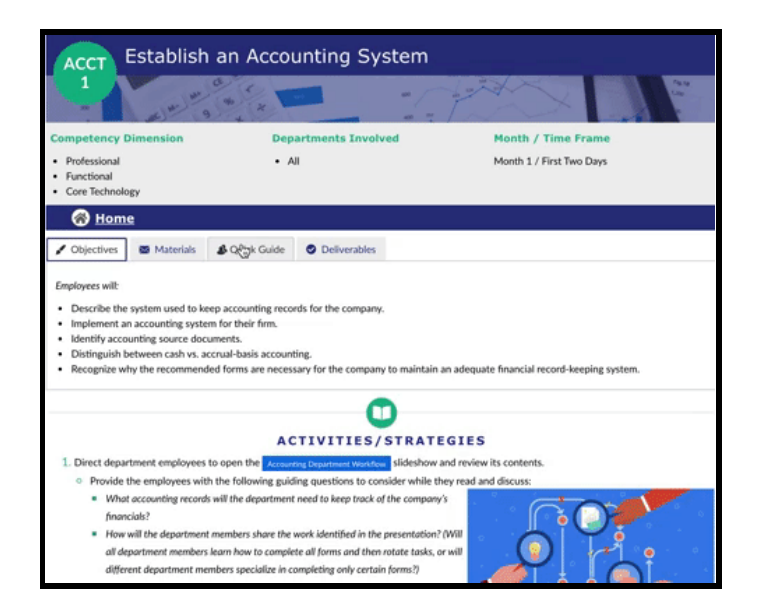

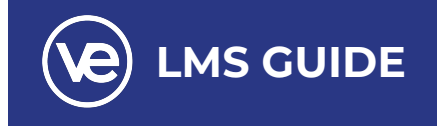

**● Submission button** at the top of the page for students to submit assignments; **Add an Assignment button** to create and customize your own assignments for each task.

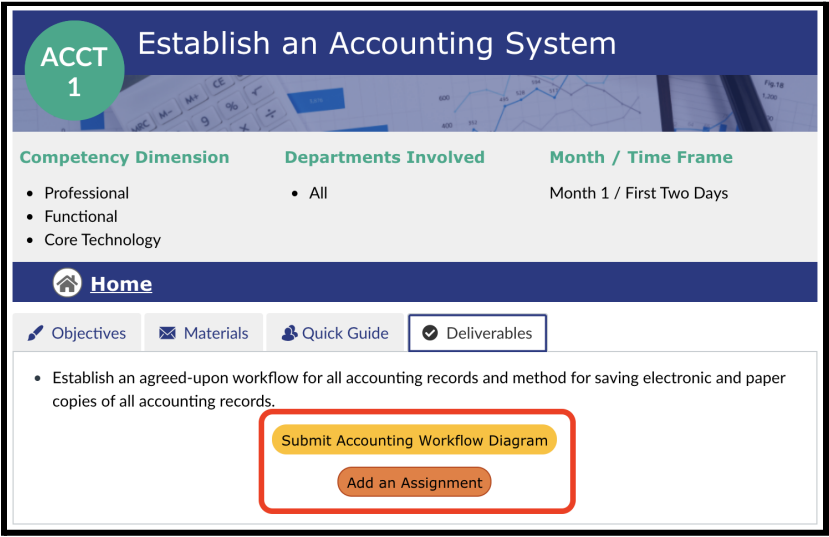

● Embedded **videos** for easy viewing, without having to leave the page.

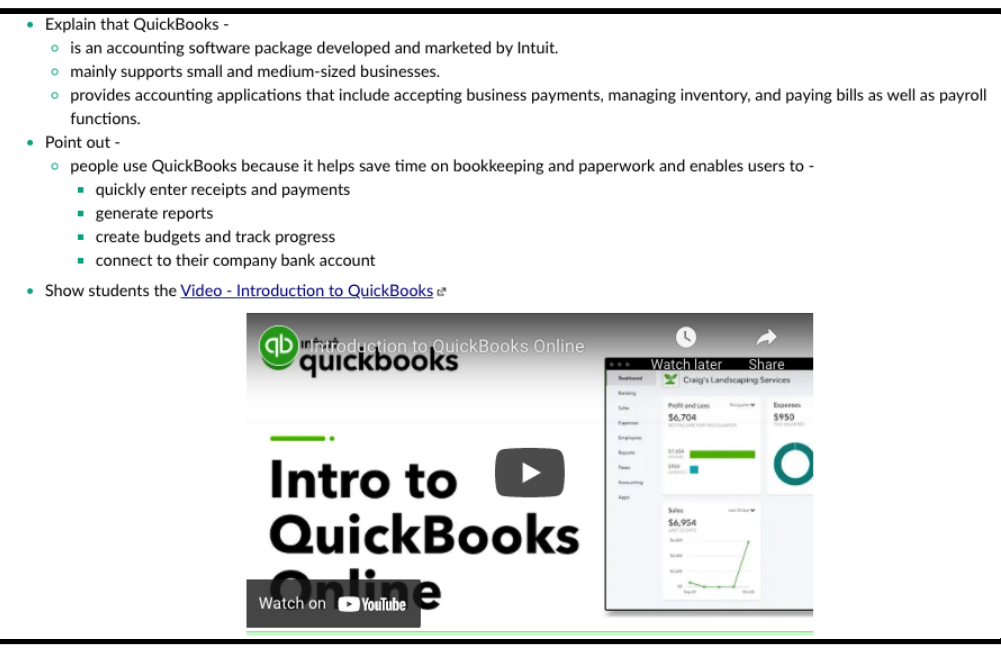

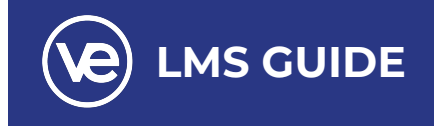

**● Pop-up resources** to quickly view and download documents.

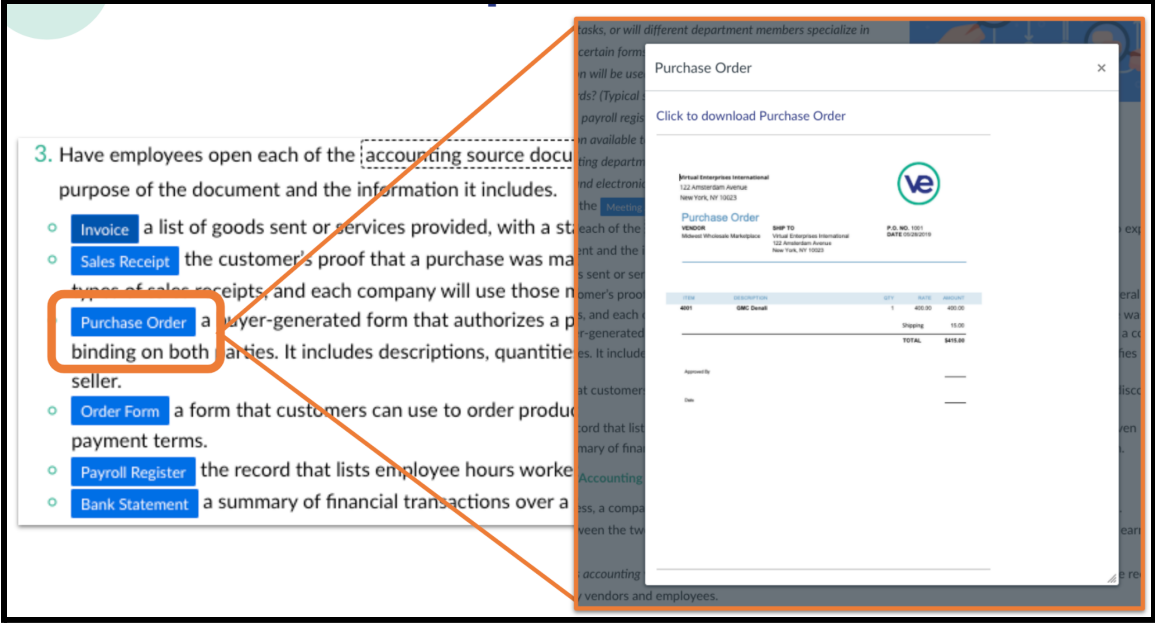

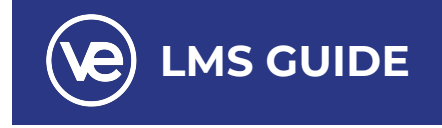

### <span id="page-9-0"></span>**Right Sidebar**

The right sidebar shows content for the specific course and includes additional options.

The top of the sidebar **(1)** contains course tools for managing your course.

The bottom of the sidebar **(2)** includes the To Do list (for students only), in addition to other sections depending on the layout you set for the Course Home Page.

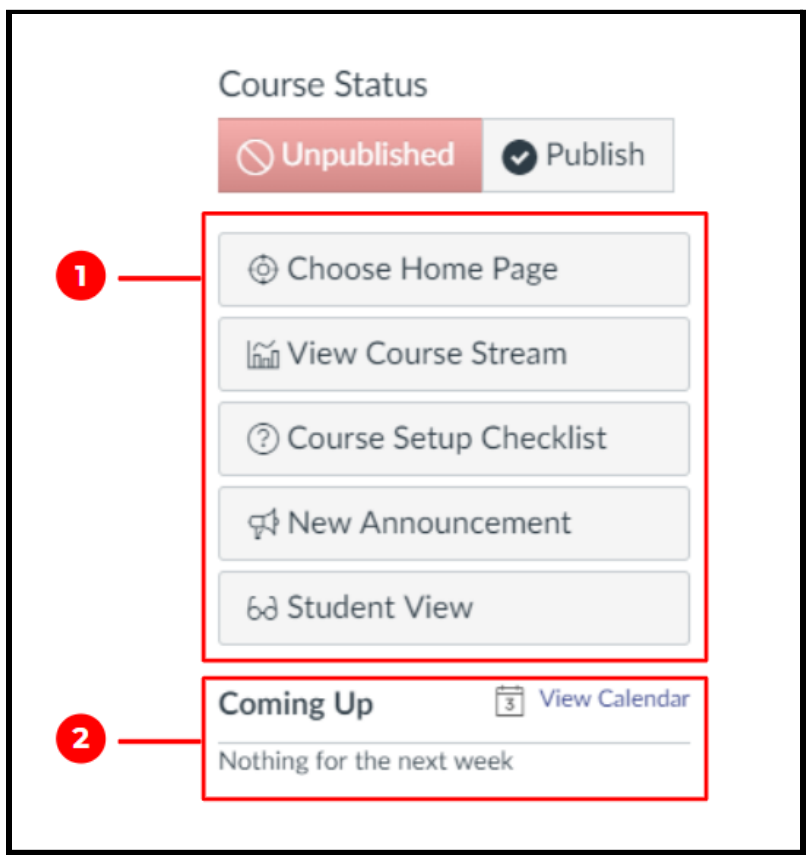

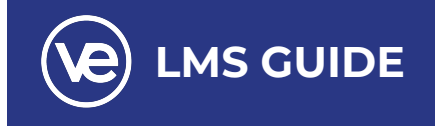

In the course tools section of the sidebar, you can manage your Course Home Page in addition to view other helpful links for your course.

To change the course home page layout, click the **Choose Home Page** link **(1)**.

If your course Home Page displays a page other than the Course Activity Stream, view recent activity by clicking the **View Course Stream** link **(2)**. Recent activity displays all recent activity and events in the course for assignments, announcements, discussions, and conversations. When the Home Page is set as the Course Activity Stream, this button will not appear.

If your sidebar includes the **Course Setup Checklist** link **(3)** you can view a

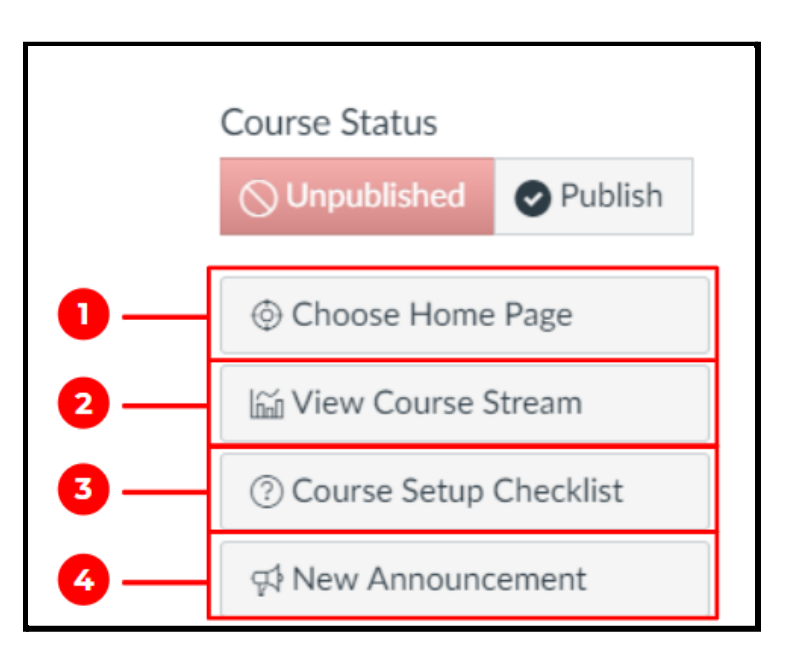

list of checklist items to help populate your course. Note: If you cannot view the Course Setup Checklist link, your institution has enabled the Canvas course setup tutorial instead.

To make a new announcement, click the **New Announcement** link **(4)**.

To view your LMS course using a test student, click the **Student View** link at the top-right of the page next to the search bar.

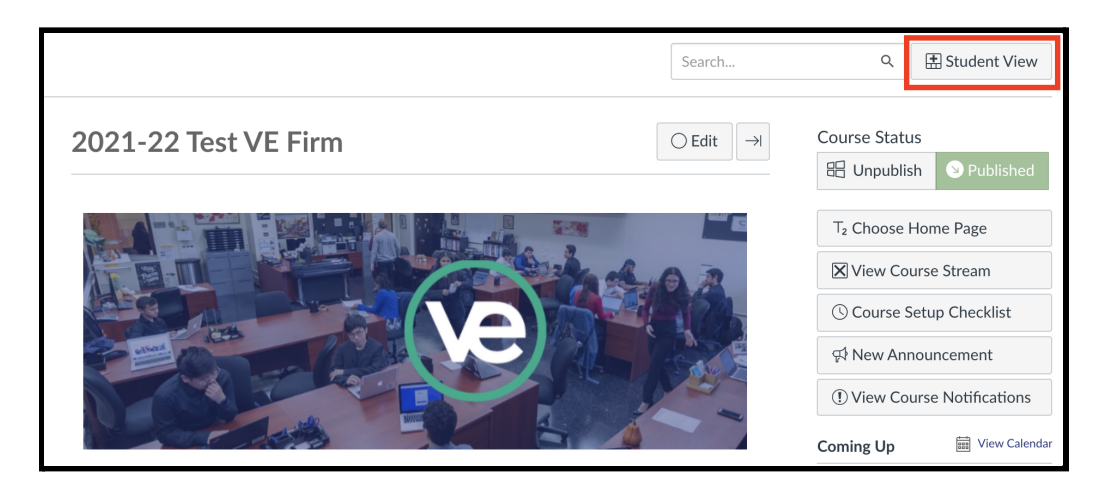

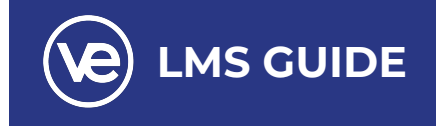

### <span id="page-11-0"></span>**Saving a Task Lesson**

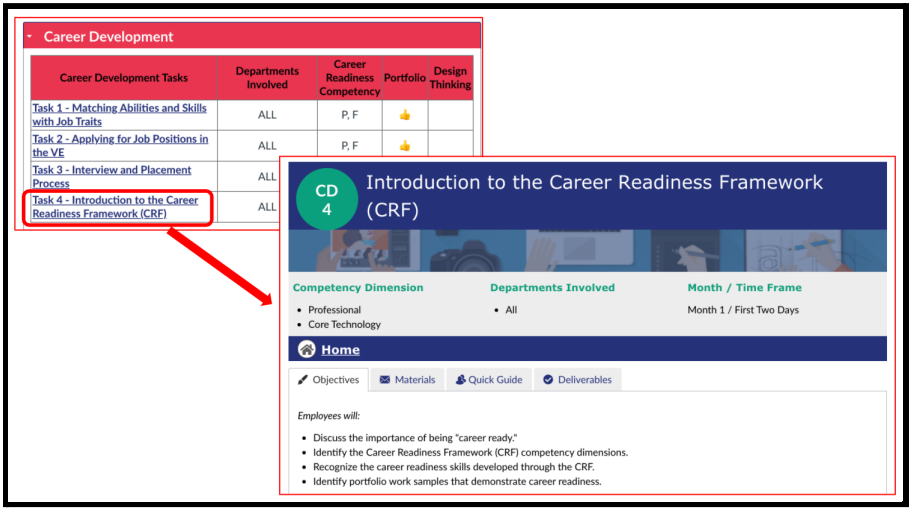

**Step 1:** Select the Task Link on the Home Page to access the task lesson.

**Step 2:** Once on the task lesson page, hold the CTRL key and press P. A pop-up screen on the same page will appear to allow you to print the page. In the destination drop-down menu **(1)**, select Save as PDF **(2)** to save the lesson as a PDF file onto your computer.

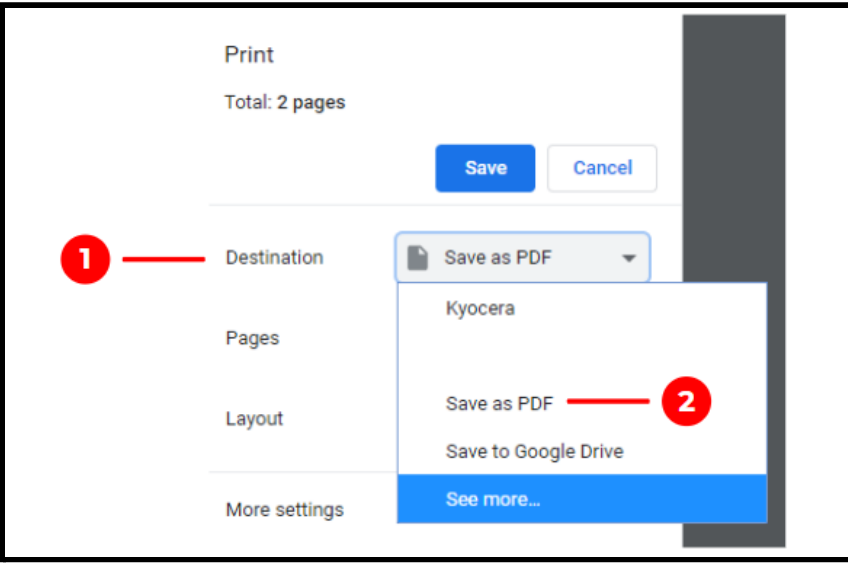

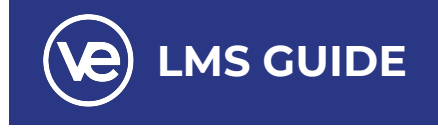

### <span id="page-12-0"></span>**Printing a Task Lesson**

Once on the task lesson page, hold the CTRL key and press P. A pop-up screen on the same page will appear to allow you to print the page. In the destination drop down menu **(1)**, select the printer **(2)** you would like to use to print out the lesson.

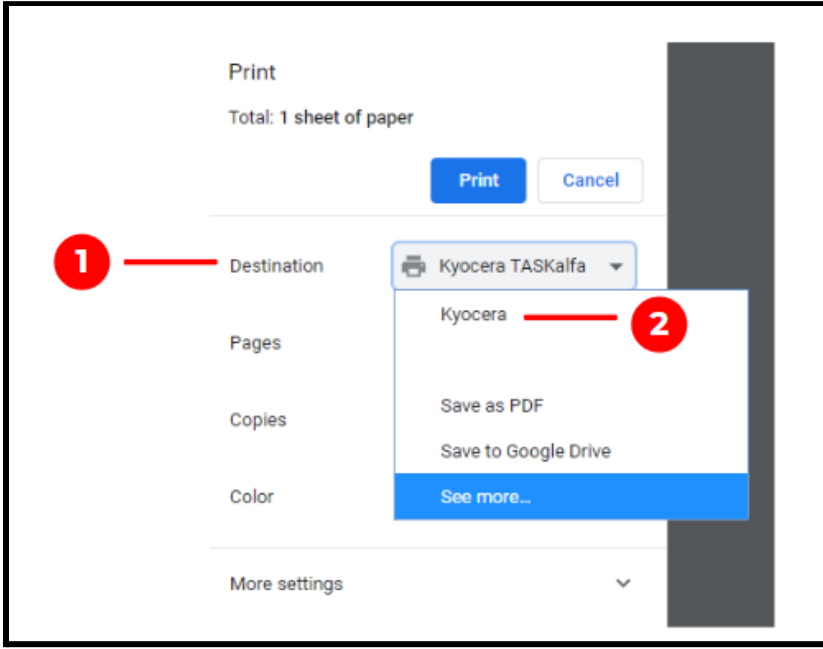

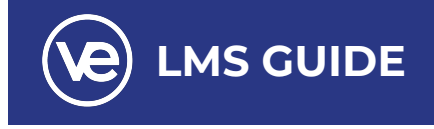

### <span id="page-13-0"></span>**Downloading a Reference File**

**Step 1:** Select a reference link on the Materials tab in a task to access the resource.

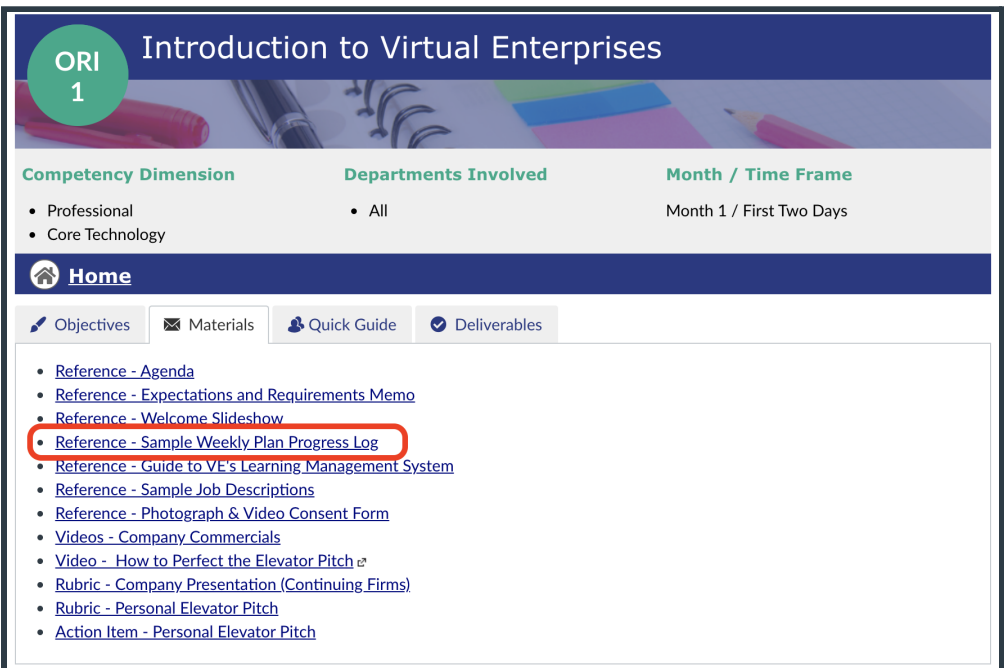

Once you select the link, the file will automatically save to your Downloads folder (example in Google Chrome shown below).

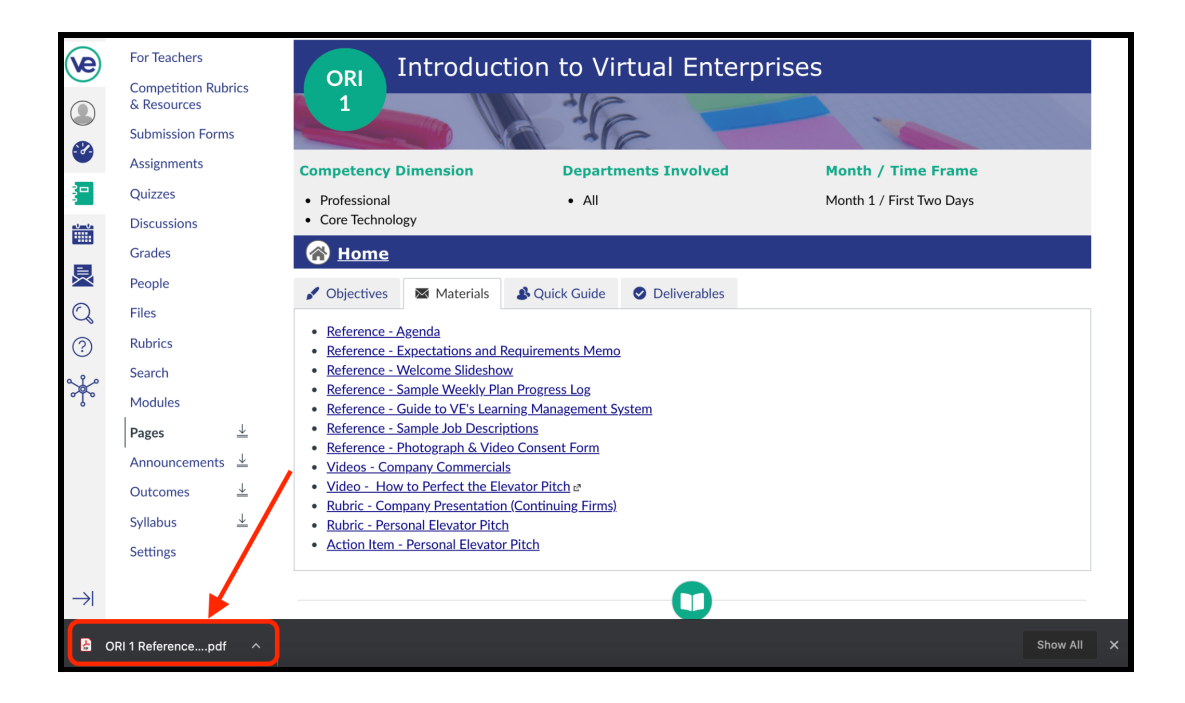

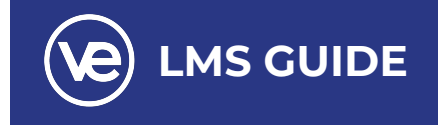

### <span id="page-14-0"></span>**Printing a Reference File**

The downloaded file should appear on the bottom page of the web browser **(1)** or in the downloads folder **(2)** in your computer.

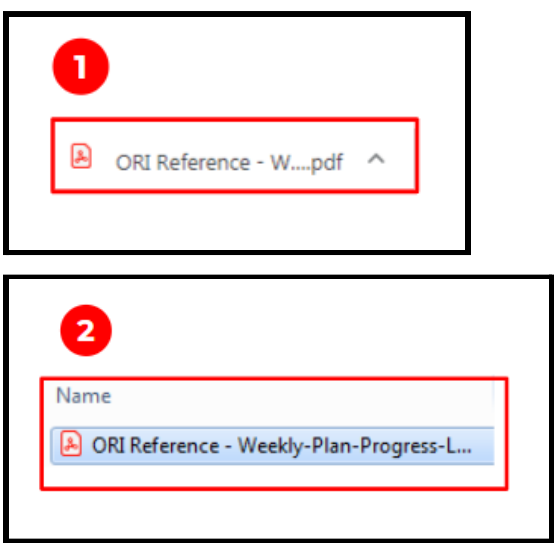

Open the file and select print to print the document. A pop-up screen on the same page will appear to allow you to print the page. In the destination drop down menu **(1)**, select the printer you would like to use to print out the lesson.

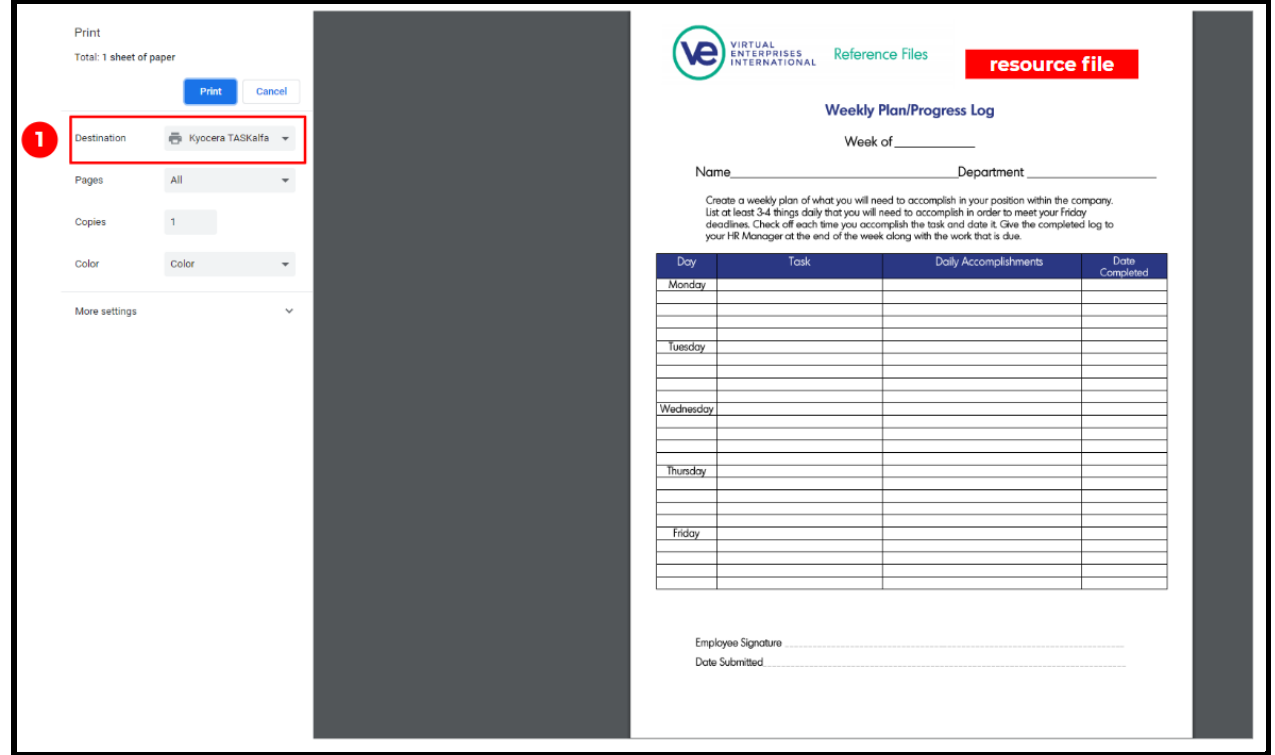

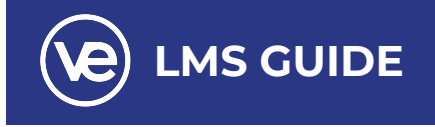

### <span id="page-15-0"></span>**Edit an Existing Assignment for Student Submission**

Once an assignment has been created, you can easily edit the assignment to make changes and assign it to the class. Simply click on **Assignments** in the course navigation menu, click on the assignment you wish to edit, and then click **Edit**.

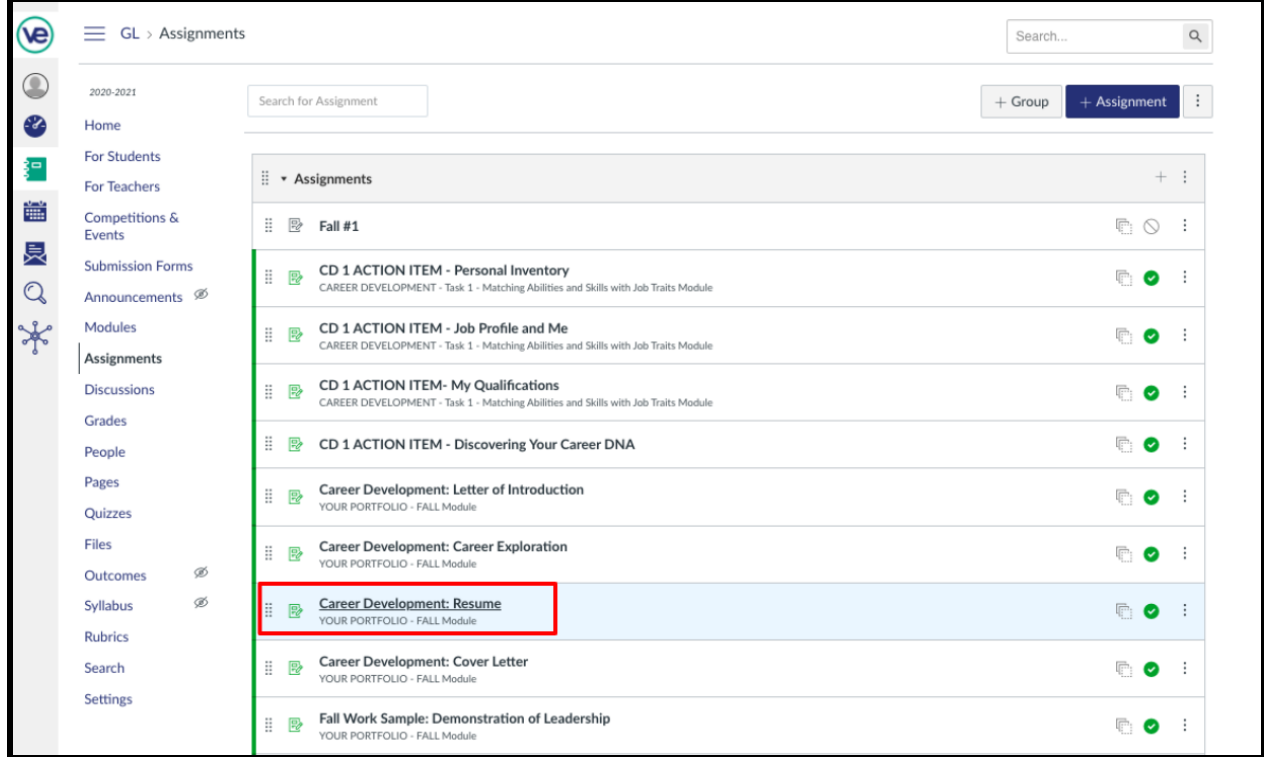

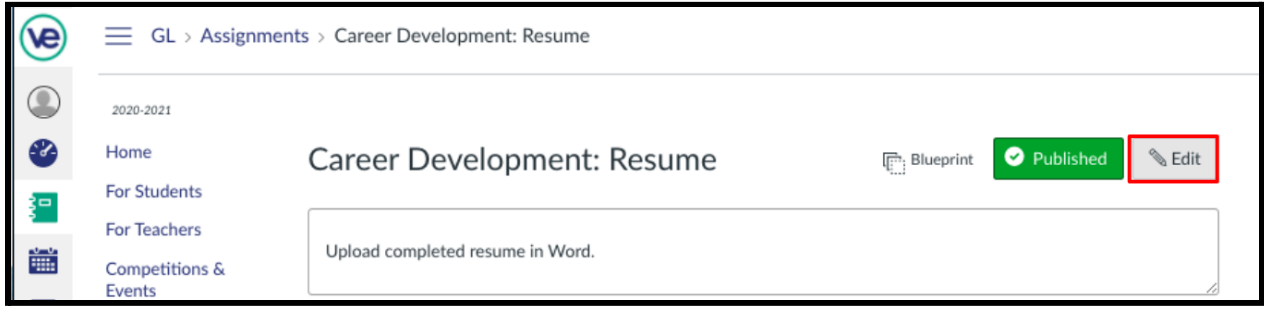

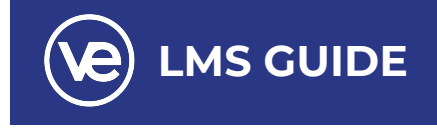

You can edit the number of points, submission requirements, and a due date for the assignment. Once you click save, updates will be pushed out to the students.

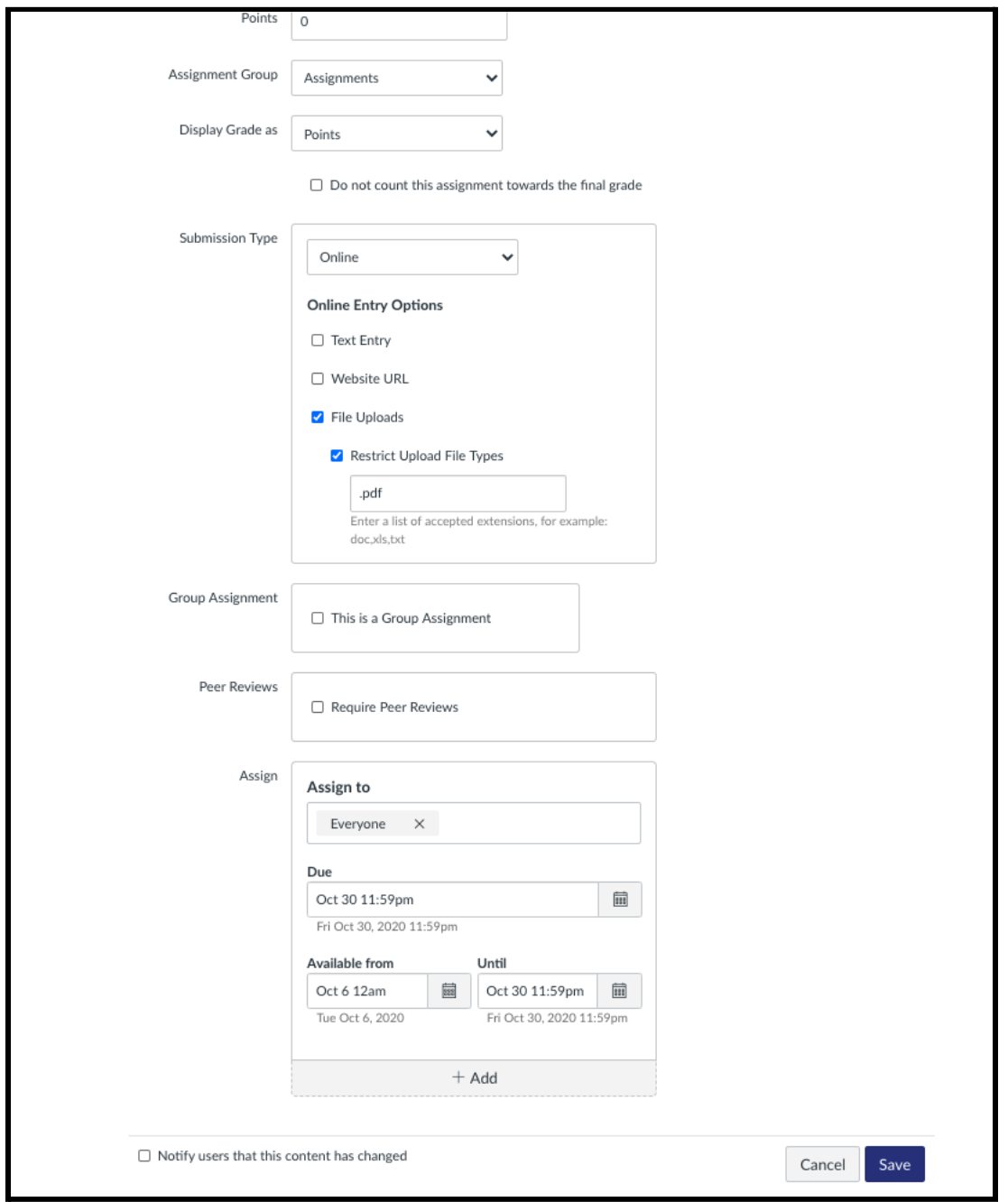

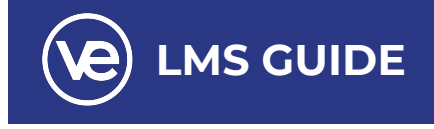

*From the Student View:* Students will see the assignment on their To Do list. When they click into the Assignment, they have the ability to "Submit Assignment." Students have the ability to resubmit up until the due date for the assignment.

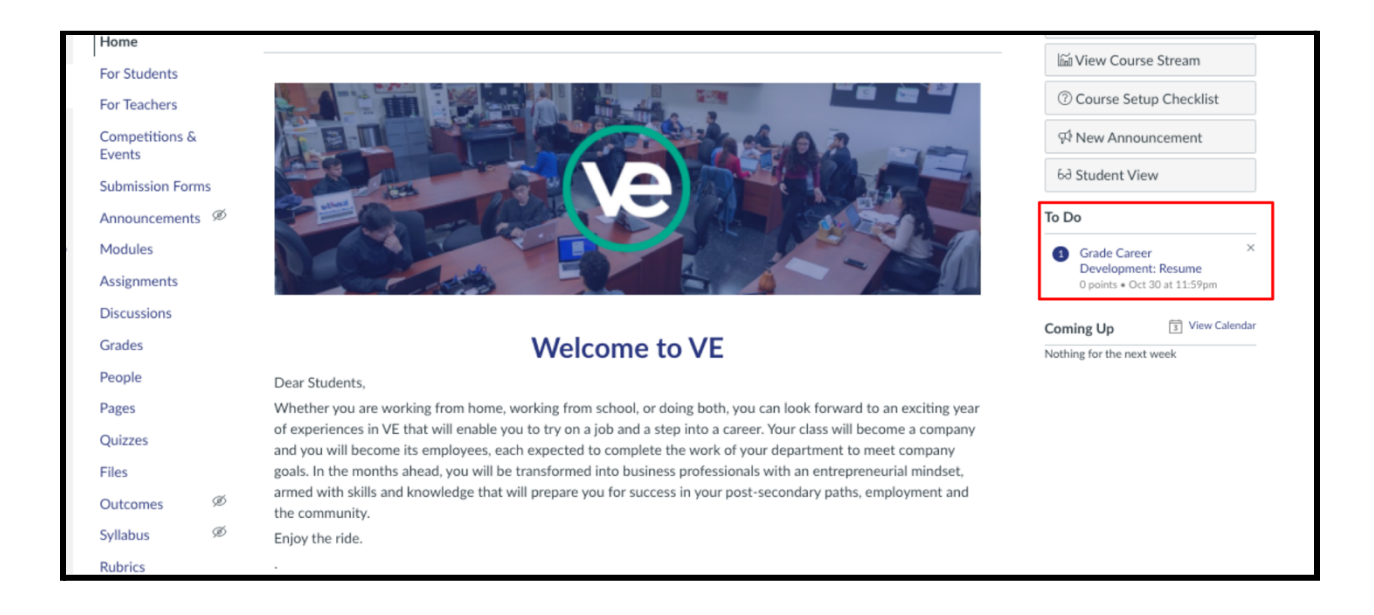

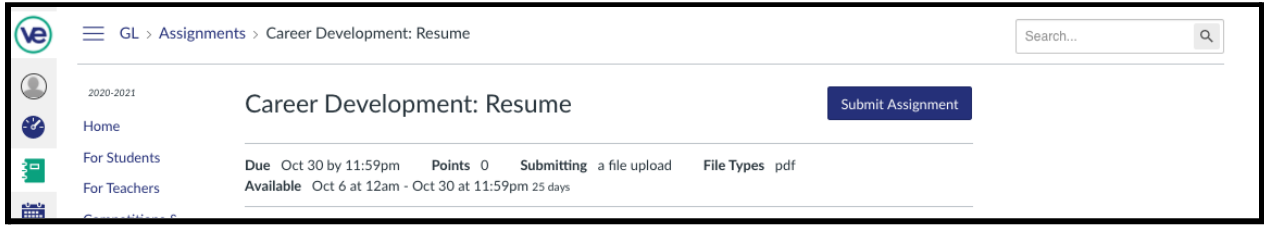

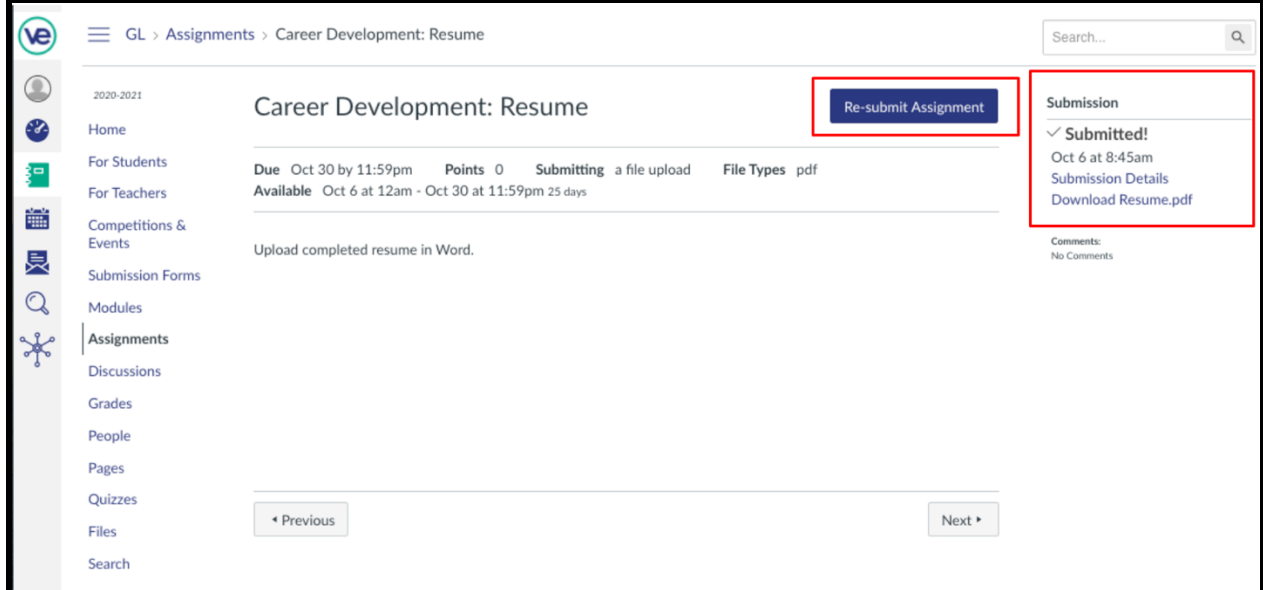

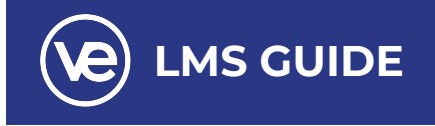

### <span id="page-18-0"></span>**Create a New Assignment for Student Submission**

Each task page provides the teacher with an option to add a new assignment using the **Add an Assignment button** on the deliverables tab. To add a new assignment:

**Step 1:** Click on **Add an Assignment** on the relevant task.

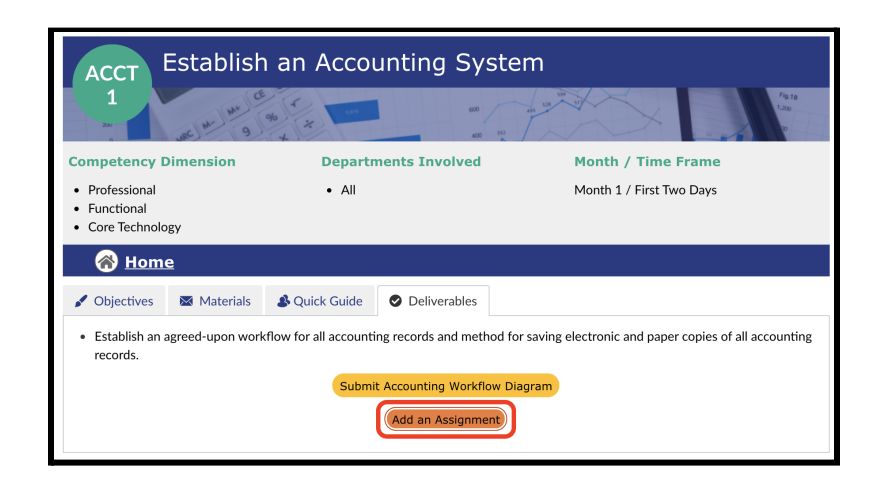

**Step 2:** Select **Edit** to customize the assignment including: Description, Points, Assignment Group, Submission Type, and Assign to.

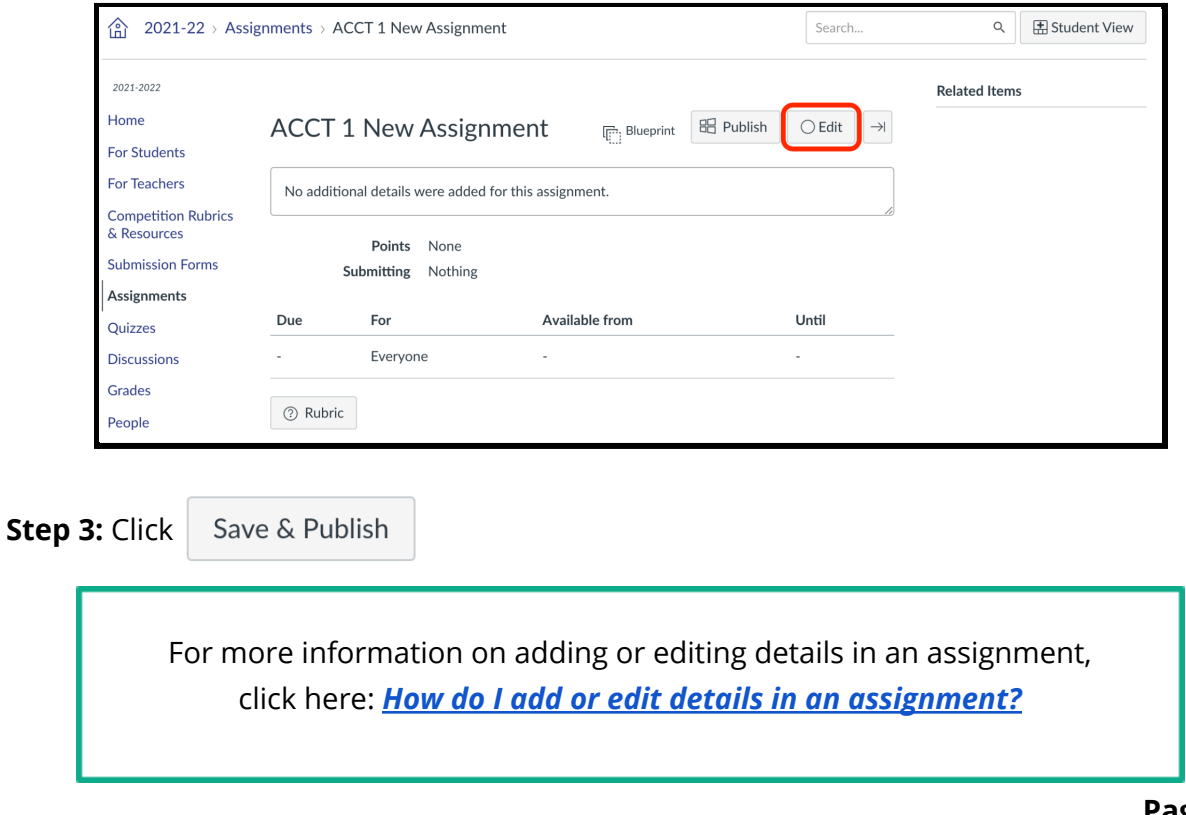

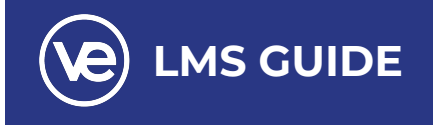

### <span id="page-19-0"></span>**Using and Accessing SpeedGrader**

The SpeedGrader™ allows you to view and grade student assignment submissions in one place using a simple point scale or rubric. When you click into an Assignment, select **+ Rubric** to add a Rubric for the assignment. You can use an existing rubric by clicking **Find a Rubric (1)**, select the existing rubric **(2)**, then select **Use This Rubric (3)**.

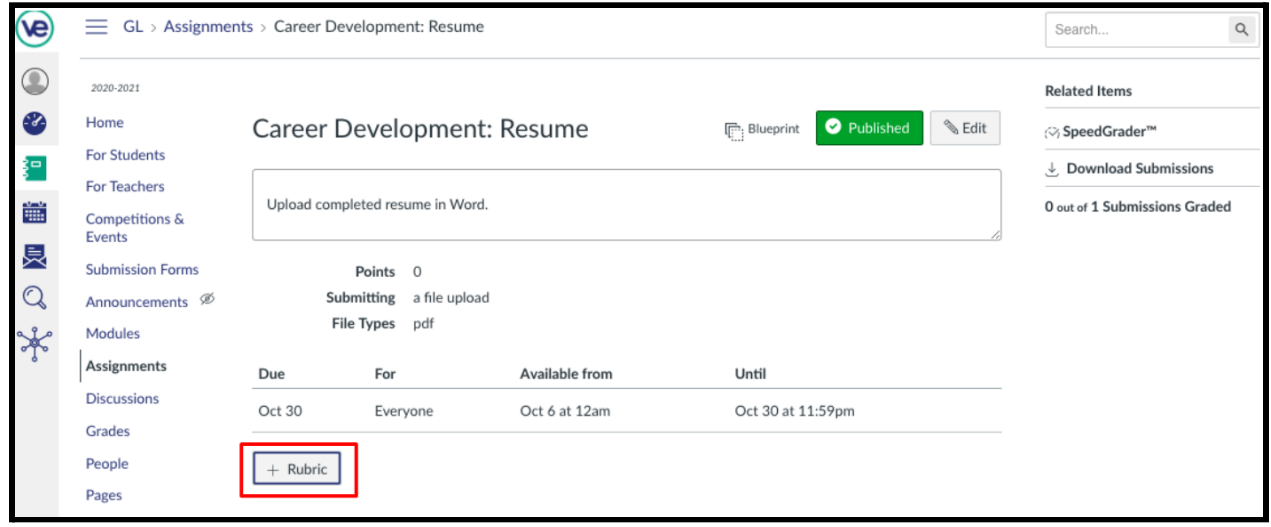

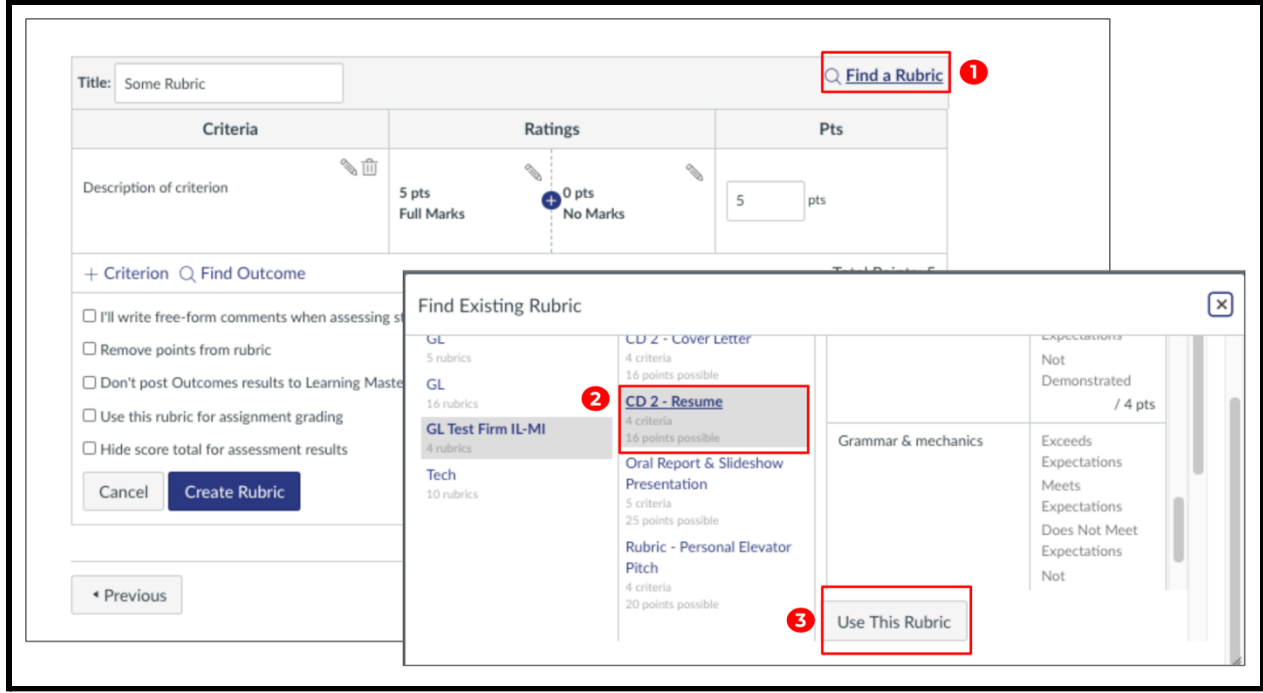

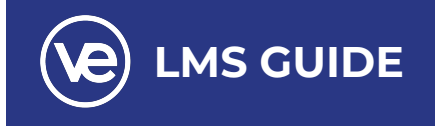

For each student, you can use **SpeedGrader** to:

- View student submissions. Preview .doc, .docx, .ppt, .pptx, and .pdf (.xls and .xlsx are accepted but they are in beta support)
- Assign a grade based on your preferred assessment method (points or percentage)
- View Rubric to assist with grading (if one is added to the assignment)
- View discussions created by you or the student about the assignment
- Create text, video, and/or audio commentary for the student

Click into **SpeedGrader** on the Assignment page to review student submissions. You are able to download submissions and see a listing of the number of submissions that have been graded.

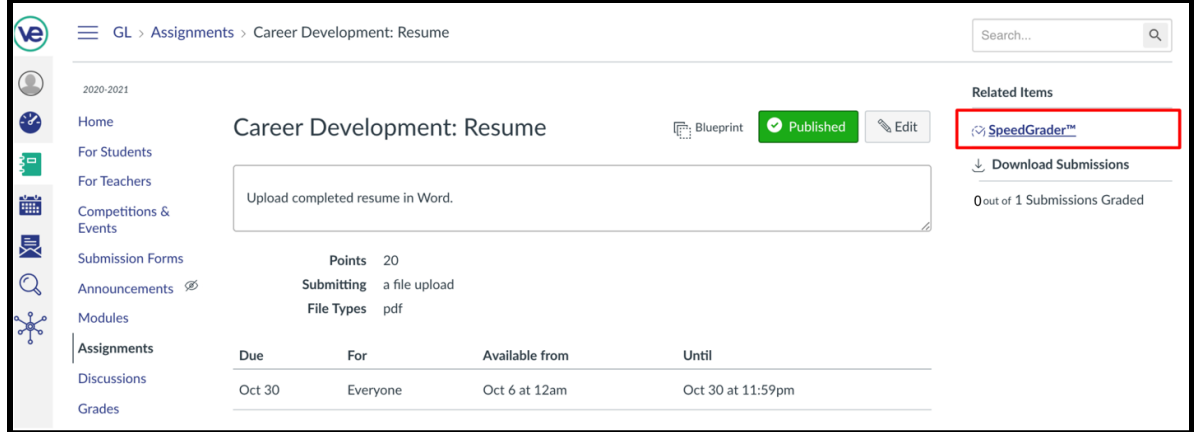

Some document assignments can be marked up for feedback directly within the submission. You can also provide feedback to your students with text or media comments. If a student did not submit the assignment, this will be indicated on the page. Click the arrow to move to the next student.

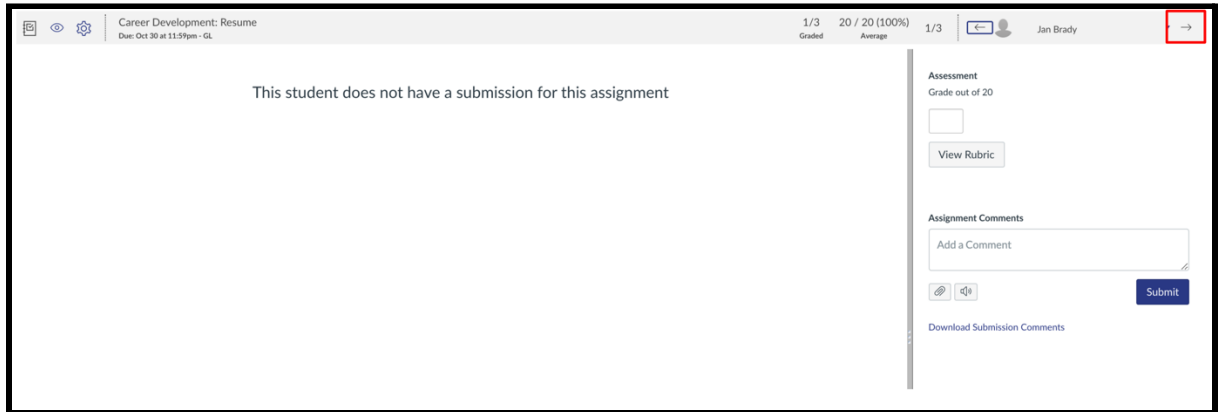

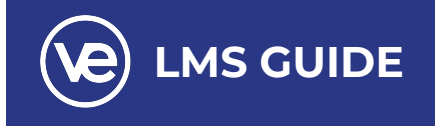

### <span id="page-21-0"></span>**SpeedGrader Menu Icons**

The SpeedGrader menu on the top left includes several tools and resources to assist with grading assignments.

- To return to the Gradebook, click the **Gradebook** icon **(1)**.
- To post or hide the assignment, click the **Visibility** icon **(2)**.
- To view SpeedGrader settings, click the **Settings** icon **(3)**. SpeedGrader settings include:
	- o **Options (4)**, which allows you to select [student](https://guides.instructure.com/m/4152/l/55026-how-do-i-sort-the-student-list-in-speedgrader) list sorting options and enable [anonymous](https://guides.instructure.com/m/4152/l/55029-how-do-i-hide-student-names-in-speedgrader) grading.
	- o **Keyboard Shortcuts (5)**, which opens a list of keyboard shortcuts for SpeedGrader. You can also press the Shift+Question Mark keys simultaneously.

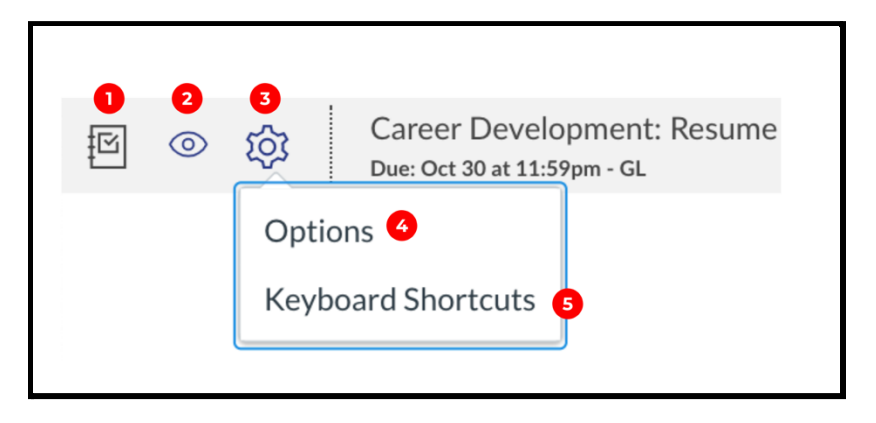

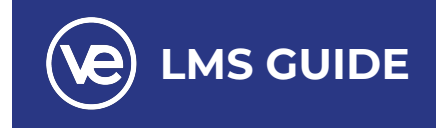

### <span id="page-22-0"></span>**Assigning a Score Using a Rubric**

If a student has made a submission for an assignment, you will see the date and time they submitted, the file type, an area to enter a grade, a section to add a comment, and the **Submit** button.

You can enter a score for each section of the rubric, then click save. After you have reviewed the submission, you can include a comment for feedback and press submit.

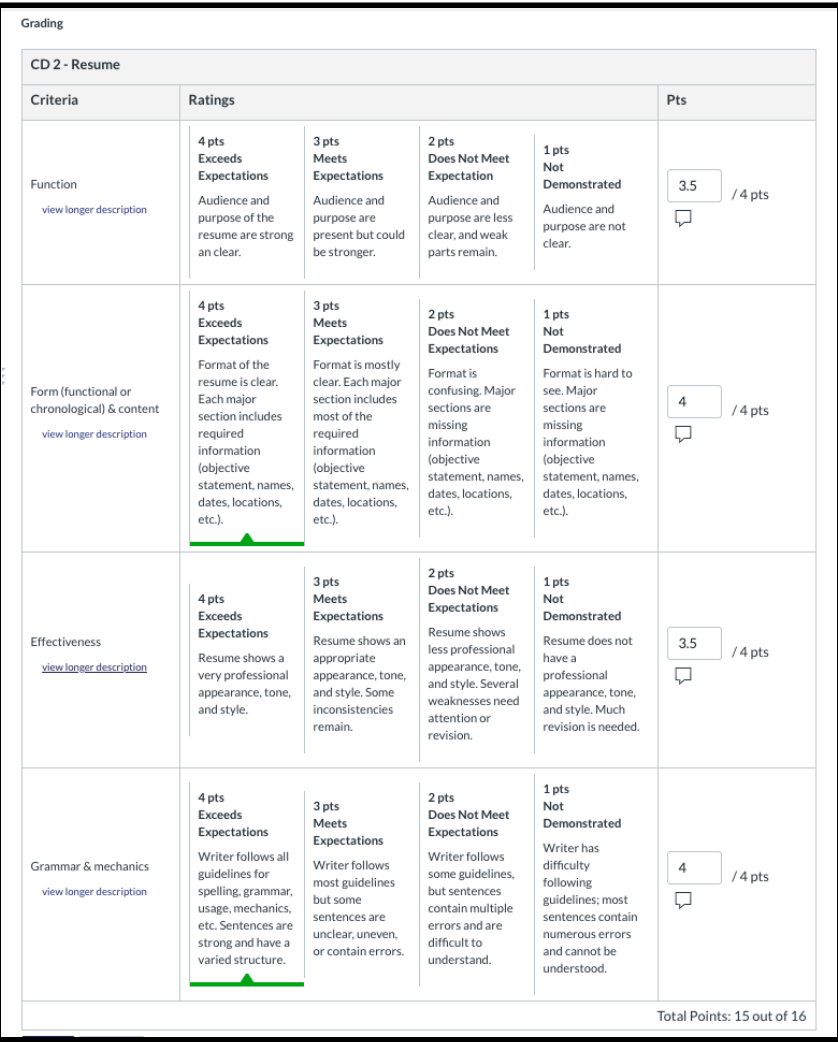

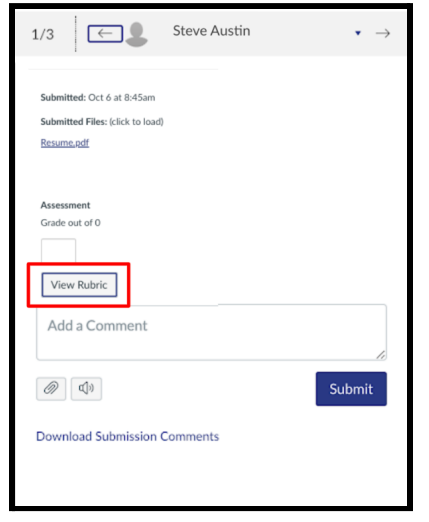

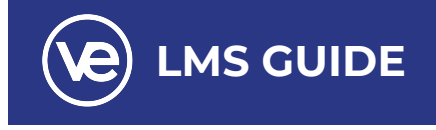

After submission, students will receive their score and any comments that were included in the review.

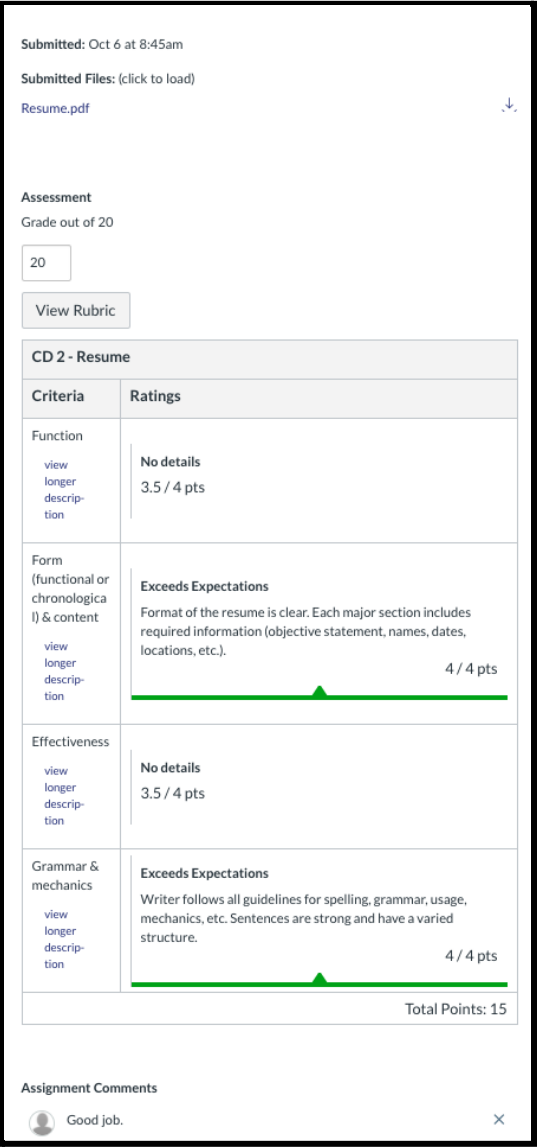

For more information on adding a rubric to an assignment, click here: *How do I add a rubric to an [assignment?](https://community.canvaslms.com/t5/Instructor-Guide/How-do-I-add-a-rubric-to-an-assignment/ta-p/1058)*

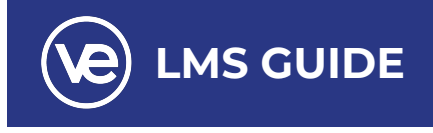

### <span id="page-24-0"></span>**About Modules**

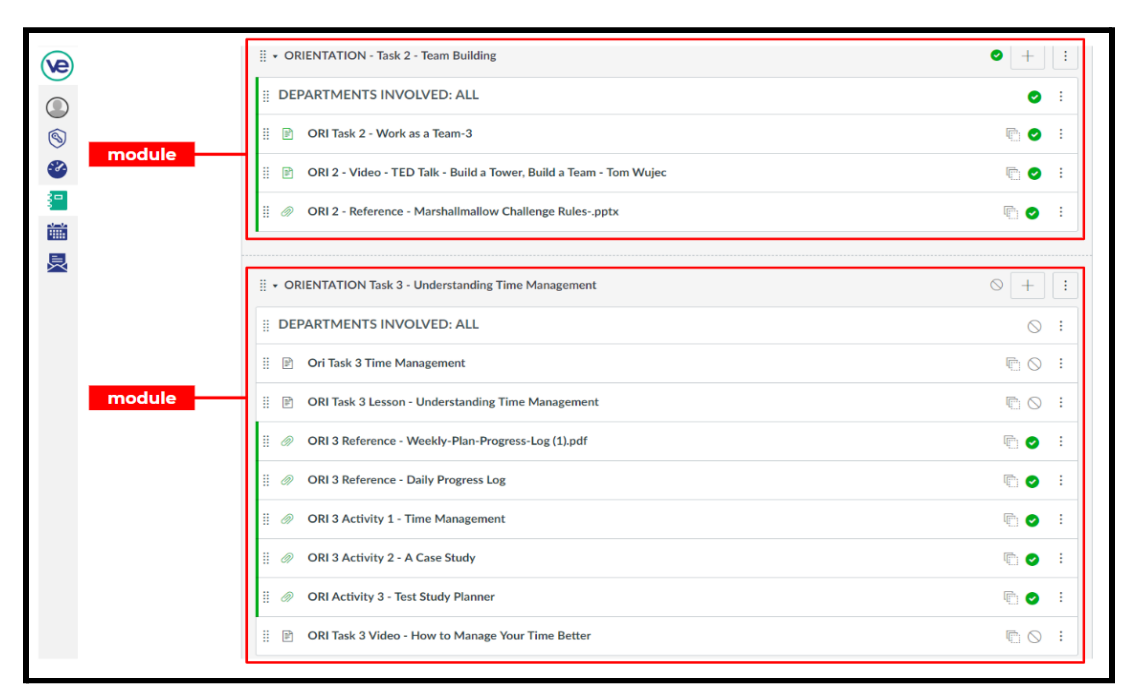

Module is a container that includes all task files and resources.

The module is designed with global settings at the top of the page **(1)** followed by individual modules **(2)**. Course content items are nested within each module **(3)**.

*Note: The module supports keyboard shortcuts. To view a list of keyboard shortcuts, press the Comma key.*

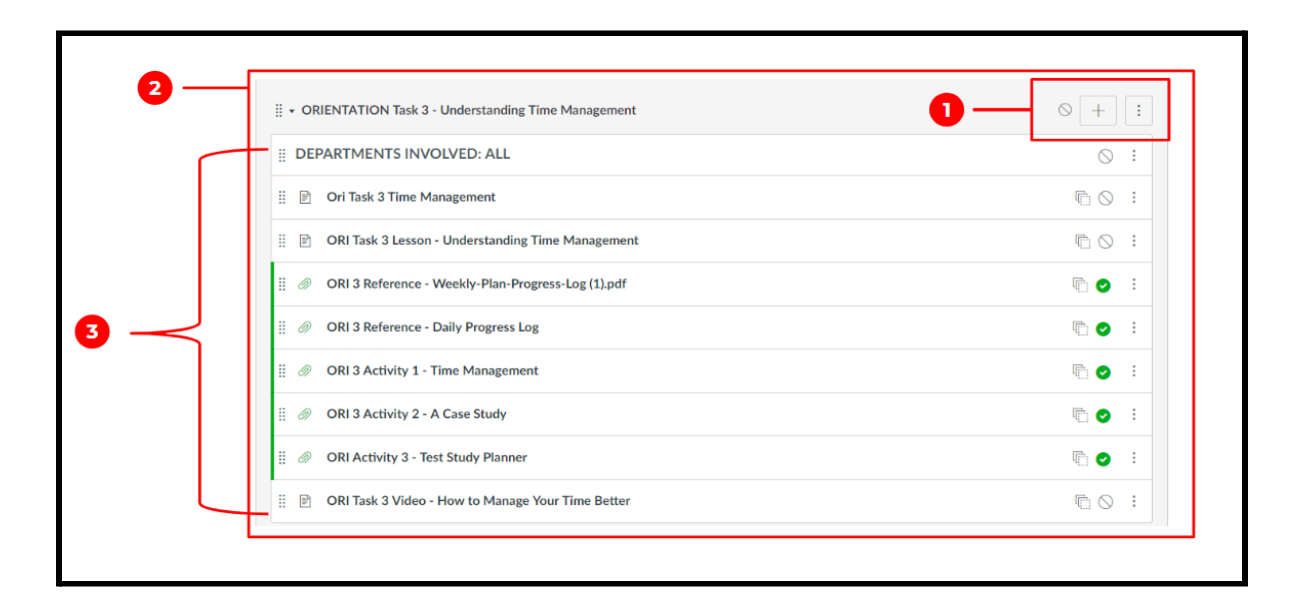

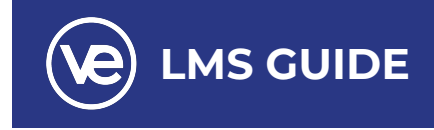

#### <span id="page-25-0"></span>**Modules:** *Accessing Modules*

You can also access Modules through Course Navigation. In Modules, you can view all the modules in your course. Modules are organized by order of progression.

#### **Modules:** *Collapse or Uncollapse a Module*

Modules house the content items within each module. By default, modules are expanded and show all items in the module **(1)**. To collapse the module, click the collapse arrow **(2)**.

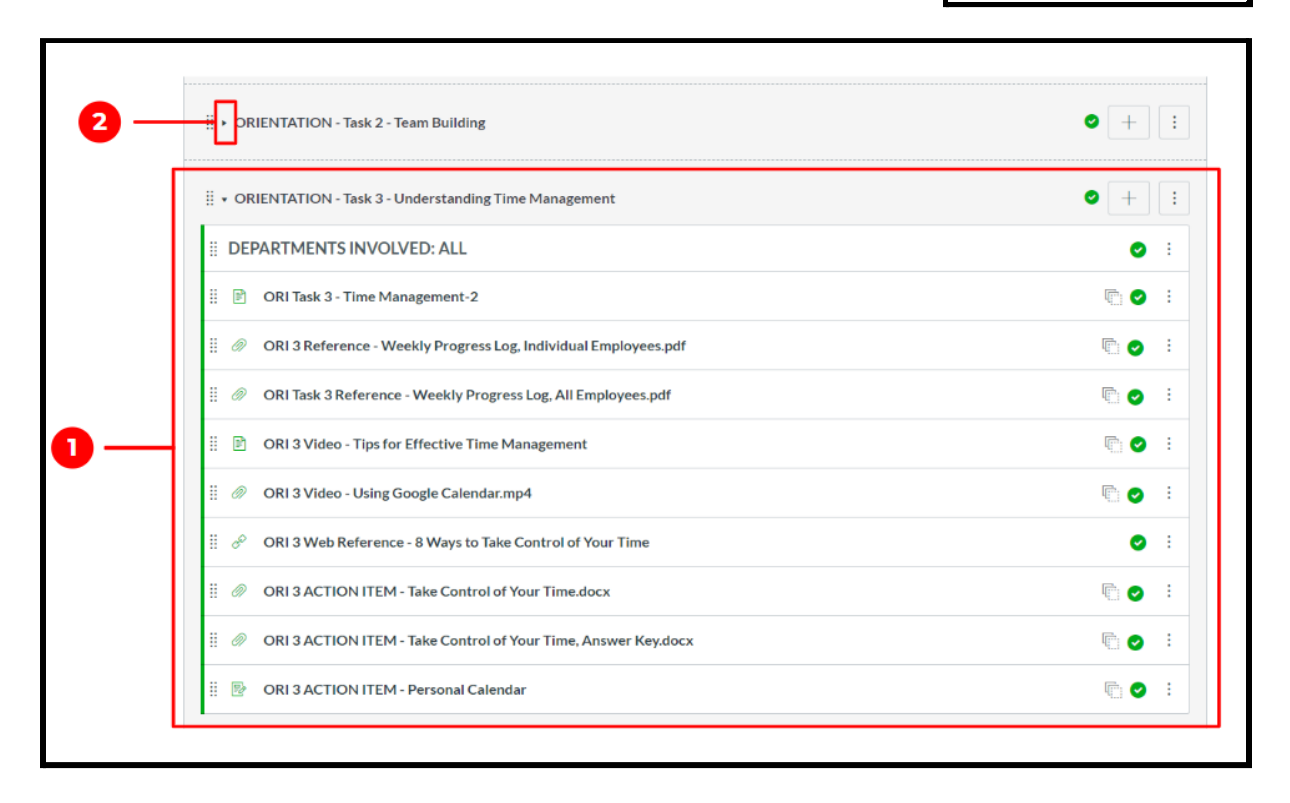

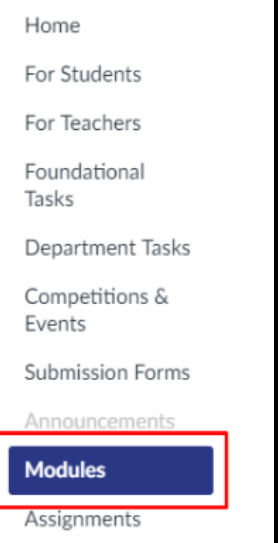

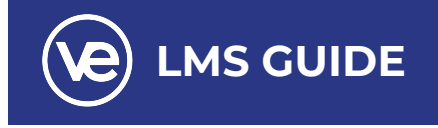

### <span id="page-26-0"></span>**Modules:** *Icons*

The icons on the right side of the module name control the entire module. You can publish or unpublish an entire module **(1)** and add a new content item to the module **(2)**.

In the Options drop-down menu **(3)**, you can edit a module **(4)**, which allows you to rename the module, lock modules, set prerequisites, and set modules requirements.

You can also move the module **(5)**, move module items **(6)**, delete the module **(7)**, or duplicate the module **(8)**.

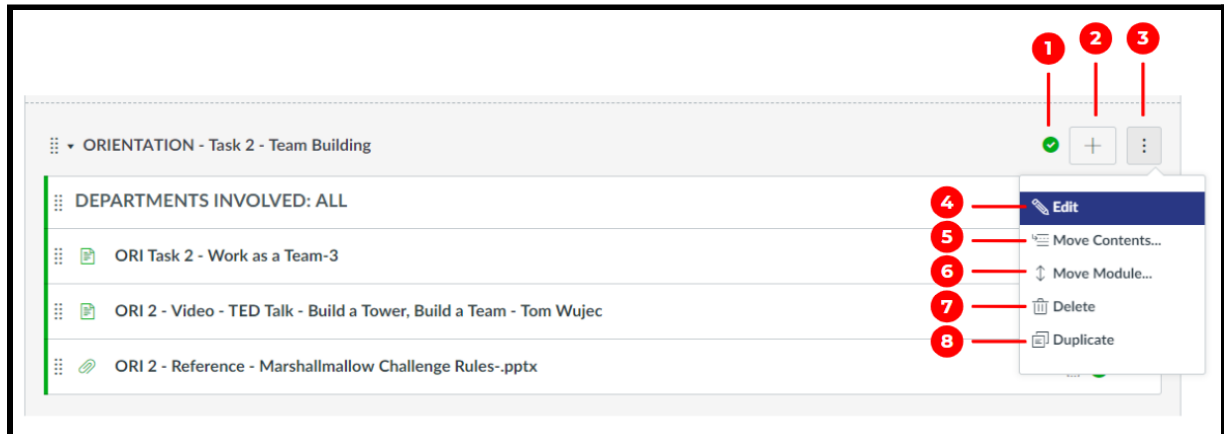

Modules can be filled with different types of content. Each module item also includes an icon with its type:

- Page **(1)**: a page of content to read
- Discussion **(2)**: a course discussion
- Quiz **(3)**: a course quiz
- Assignment **(4)**: a course assignment
- Link or External Tool **(5)**: an external link or tool to view outside of the course
- File **(6)**: a file to download or view

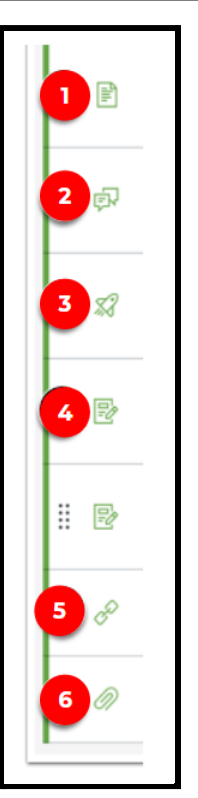

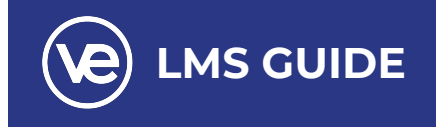

### <span id="page-27-0"></span>**Modules:** *Publishing a File*

A published file is one that becomes visible to all members of the course. If a file is unpublished, it becomes inaccessible to the students in your course. Click on the white circle with the forward slash **(1)** to publish the course. The green circle with a check mark **(2)** indicates a published file.

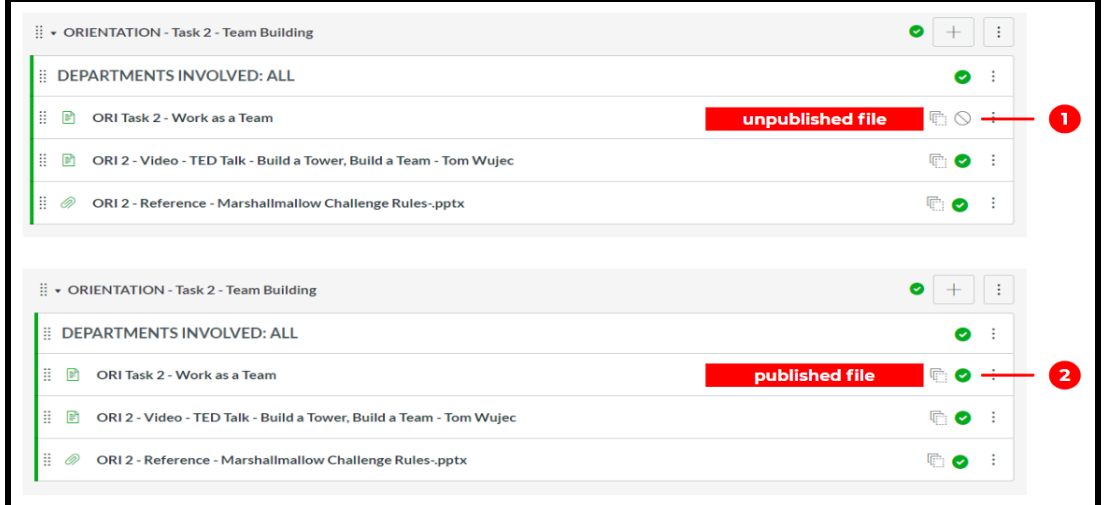

### <span id="page-27-1"></span>**Modules:** *Reorder Contents of a Module*

You can reorder the contents of a module by hovering over the drag handle **(1)** and dragging the module to the desired location. In the example, the file **(2)** was moved from the top section to the bottom section.

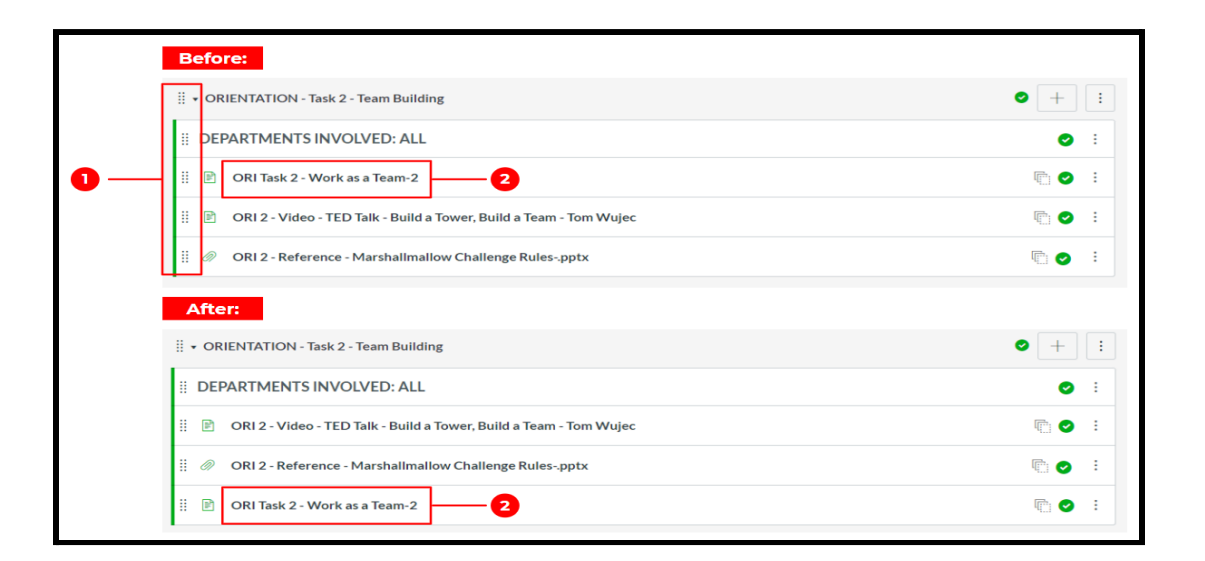

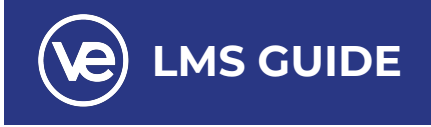

### <span id="page-28-0"></span>**Modules:** *Manage Individual Module Items*

For each individual module content item, you can use the options drop-down menu **(1)**, to indent the item up to 5 levels (or remove an indent) **(2)**, edit the content item **(3)**, duplicate the item if the item supports duplication **(4)**, move the item **(5)**, or remove the content item from the module **(6)**.

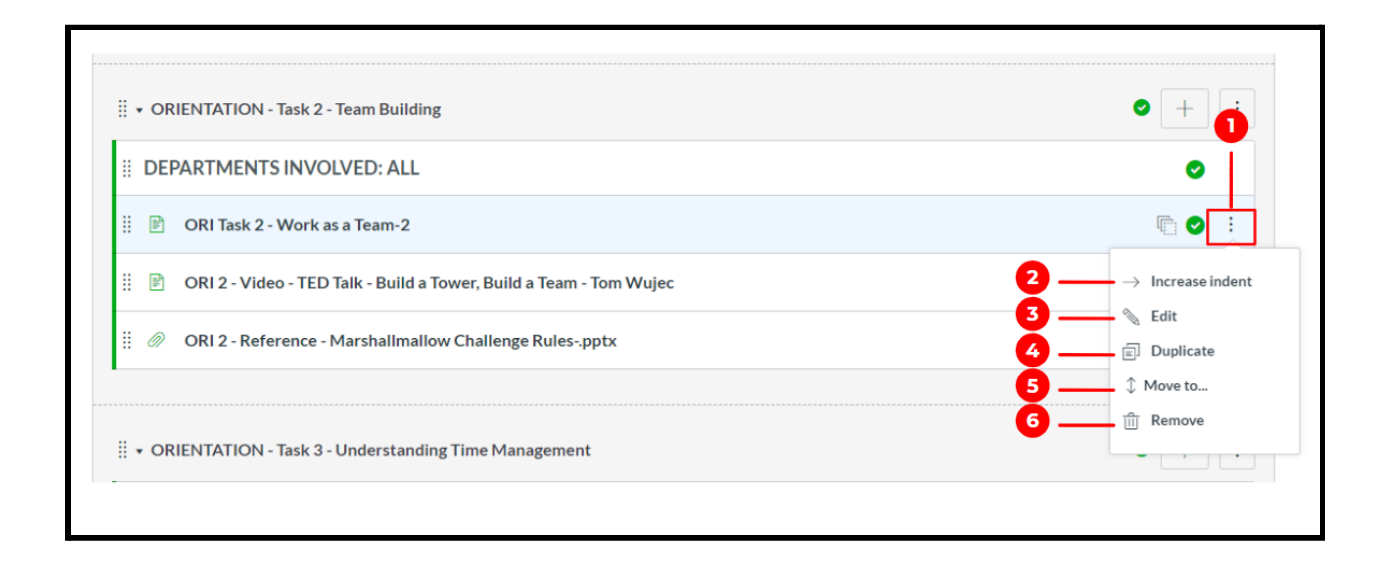

### <span id="page-28-1"></span>**Modules:** *Blueprint Course*

VE manages the Blueprint or master course. Teachers can modify their course by adding content, but it will only affect that course. At the end of term, the added content will be deleted. If you would like to use the files you uploaded again in the future, be sure to save them onto your computer or Google Drive. If there are any changes to the master course, you will be notified by the VE curriculum administrator of those changes.

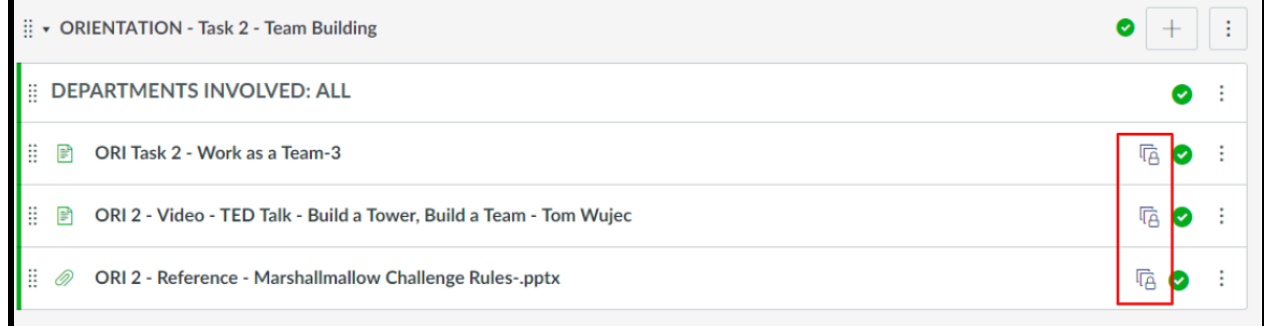